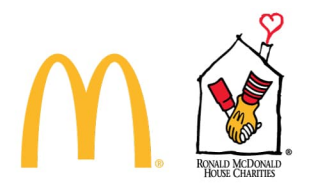

# McDonald's Licensees & RMHC Health & Welfare Plan - Employee Enrollment 365+ User Guide

**In this guide, you will find information and step-by-step instructions on how to enroll in benefits, view current benefits, and update beneficiary information.**

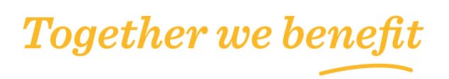

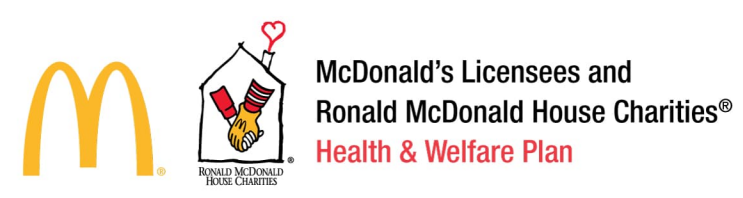

# **Table of Contents**

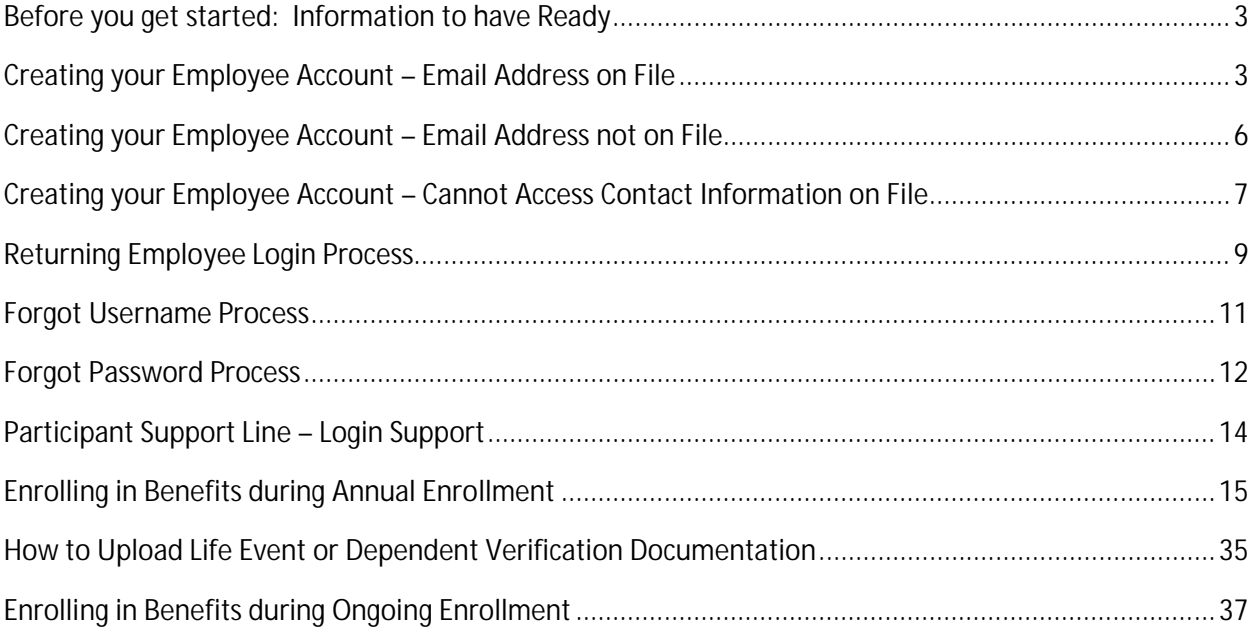

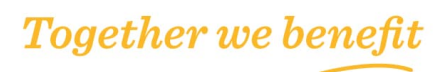

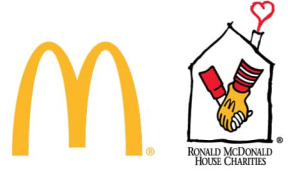

# **Before you get started: Information to have Ready**

**1 st:** Carefully review the benefits available to you and their costs *before* you enroll. If you have questions about the cost of benefits, you must see your Manager, Owner/Operator or Executive Director for more information. Any costs shown in the online enrollment system are estimates. Your actual deduction amount for elected benefits may be different. If costs are not displayed, you may still be responsible for the cost.

**2 nd:** Make sure to have your dependents' and beneficiaries' information readily available. You will need to enter information like Social Security Numbers ("SSNs"), Addresses and Dates of Births. If you are enrolling a new dependent (a dependent not already enrolled in your coverage), you may need to provide documentation that they are an eligible dependent.

Once you have the above information, you are ready to enroll!

# **Creating your Employee Account – Email Address on File**

Visit www.mcdrmhcbenefits.com and access the Participant Enrollment Site or use this direct link: www.mercermarketplace365plus.com/mcdonalds. Under the New Users section, click Get Started.

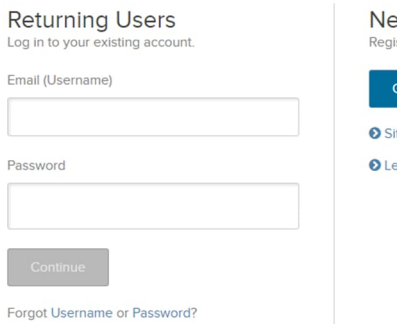

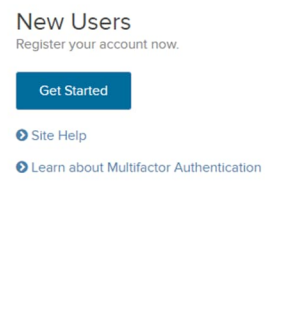

# **Register Your Account**

The Employee must input the correct data values, which exactly match the data previously provided by the Employer.

- Last 4 of Social Security Number
- Last Name
- Date of Birth
- Country
- Zip Code
- reCAPTCHA Security check

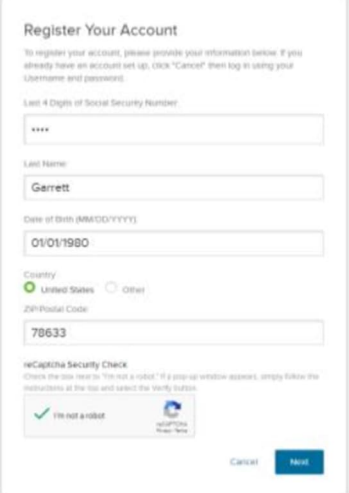

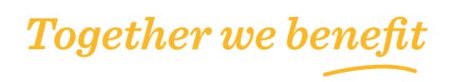

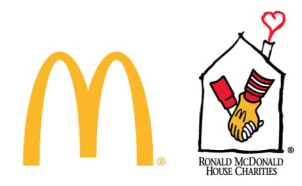

**Send Verification Code**

After the Employee identifies themselves by providing key data elements, they are asked to verify their identity by receipt of either an email, a SMS Text, or a Phone Call.

The email address and phone number that displays here are the contact methods provided by their Employer.

The user selects their preferred contact method for this session, email, text, or phone and presses the "Continue" button.

# **Two-Step Authentication**

This is the portion of the authentication process that constitutes the Multi-Factor Authentication.

The Employee must access their email, text, or phone where they will find a 6-digit code. They must enter that code into the "Enter Your Verification Code" text box and press the "Continue" button.

# **Select Username**

The username must be in the format of an email address. The default username is the email provided by their Employer. The Employee may change their username by entering an alternate address shown in the second box below.

# **Last Steps**

The remaining steps of the Account Registration Process are for the Employee to verify their Multi-Factor Authentication contacts and create their login password.

MM365+ requires the Employee to have two Multi-Factor Authentication Contact Methods on file. When the Employer only provides a single email address or phone

number, the user must enter a second personal contact in order to complete their registration.

The last step in the User Registration Process is to create a password for the Employee Enrollment Site.

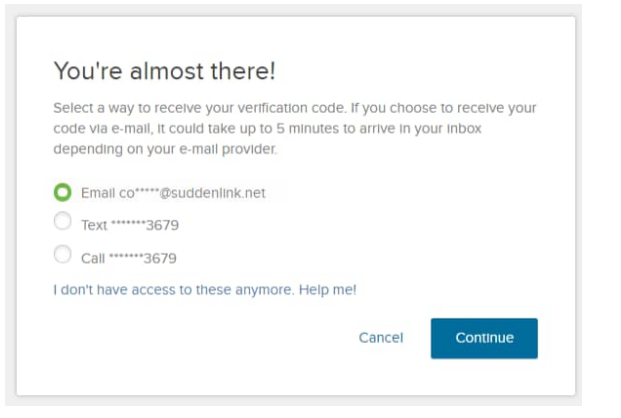

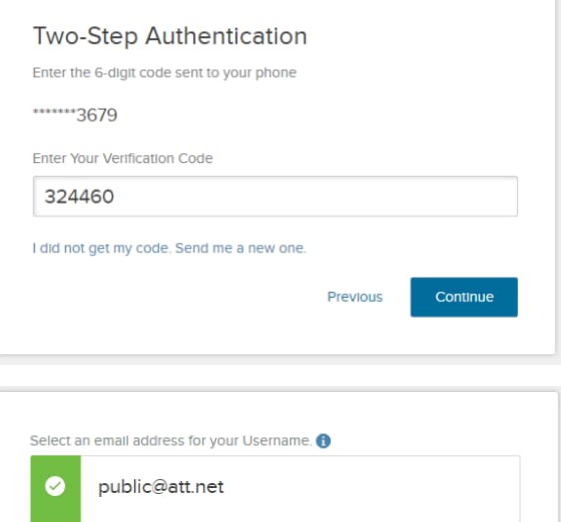

or select a new email address for your Username

Cancel

Continue

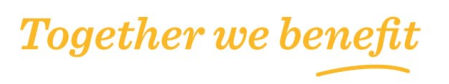

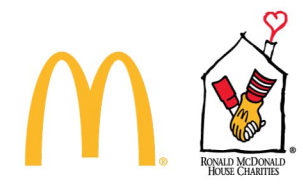

**Password Rules**

- A valid password must follow these rules:
- Must be at least eight characters
- Maximum length of password equal to 20 characters
- Must include at least one numeric character
- Must include at least one punctuation mark or symbol or alternate case either upper or lower
- Passwords cannot contain three or more repeating letters, numbers, or special characters
- Password cannot contain three or more sequential numbers either ascending or descending order (e.g. 123 or 987)
- Password cannot be the same as previously used eight passwords
- The password must not be in the format of an email

### **Registration Complete**

The Employee receives this notice when they have successfully completed the Account Registration process. When they select the "Log in to Your Account now" button, they are returned to the login page where they must use the credentials they just created.

#### You're almost there!

We require that you provide two contact methods that can be used for enhanced security purposes. The first contact method is your Username. Please provide your second contact method below. We recommend that one of your contact methods be a personal email or phone number so that you can access your account when you are away from work.

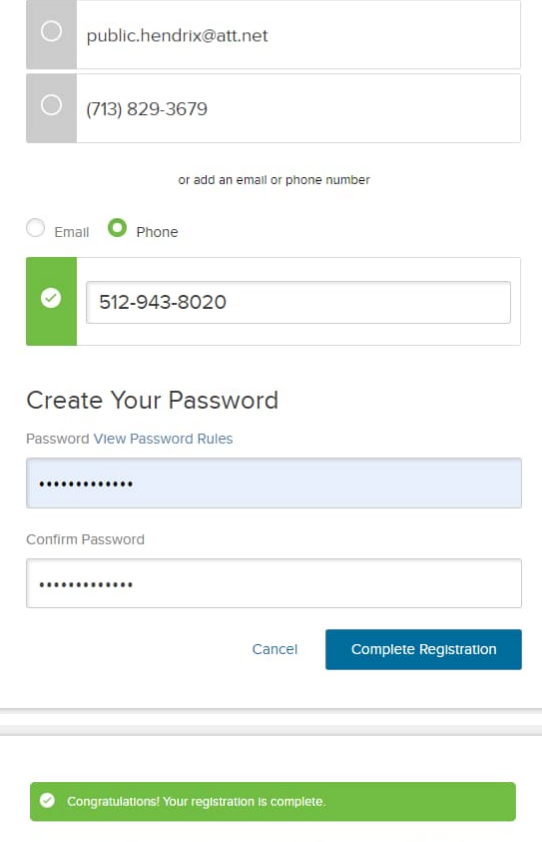

Please note that the email address used for Username will be used for account related security purposes only and might not be your email address for communications. Review and designate the email address to use for communications in the profile page after logging in.

Log In to Your Account Now

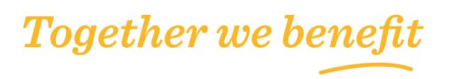

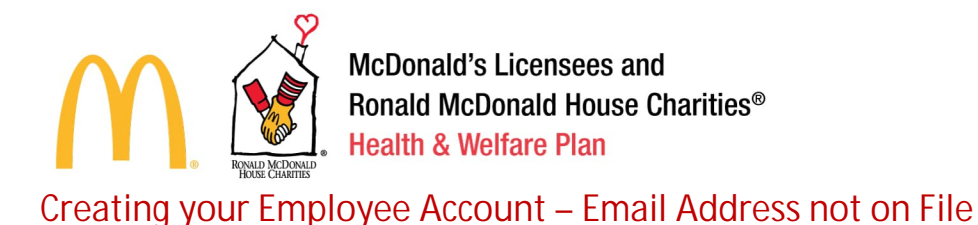

Visit www.mcdrmhcbenefits.com and access the Participant Enrollment Site or use this direct link: www.mercermarketplace365plus.com/mcdonalds. Under the New Users section, click Get Started.

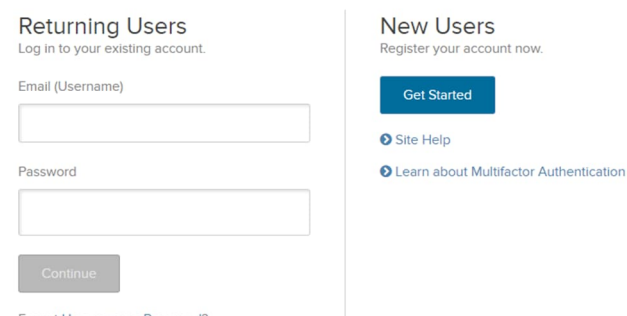

### **Register Your Account**

The Employee must input the correct data values, which exactly match the data previously provided by the Employer.

- Last 4 of Social Security Number
- Last Name
- Date of Birth
- Country
- Zip Code
- reCAPTCHA Security check

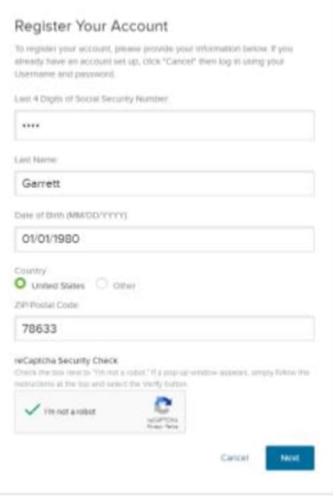

**Enter Email Address**

This is where the process for Employees without contact information varies from the standard account registration process.

The application recognizes the Employee does not have contact information on file and asks them to provide an email address to use for their username and to receive the Multi-Factor Authentication temporary verification code.

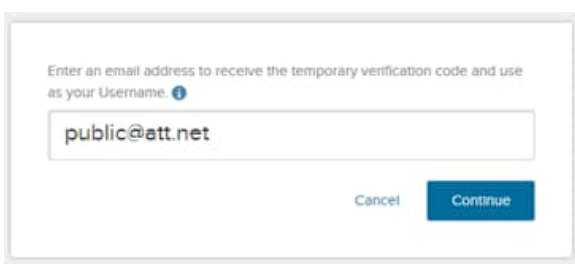

It is important the Employee has the ability to receive an email at the address they provide here.

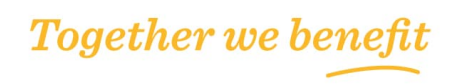

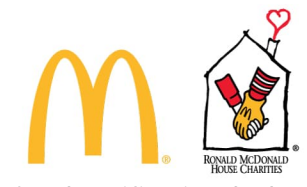

**Send Verification Code** When the Employee selects the "Continue" button, an email is immediately sent to the email address they provided.

This Multi-Factor Authentication email includes the 6 digit code that must be entered here.

At that point, the Employee continues through the standard Account Registration process listed in the above section to:

- Add Additional Contacts
- Create Password
- Complete Registration

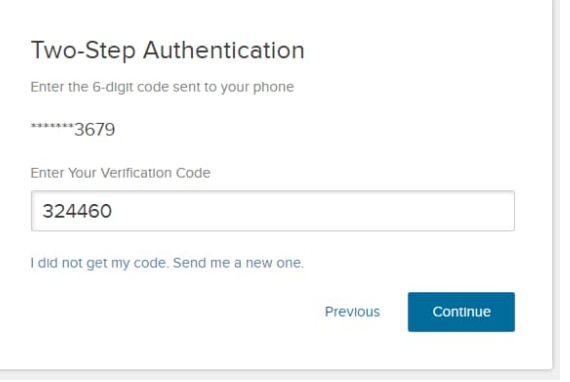

# **Creating your Employee Account – Cannot Access Contact Information on File**

This section describes an Alternate User Account Creation Process for Employees whose Employer provided contact information; however, the *person does not have access to the contacts* provided.

On the surface it may appear there is little difference between an Employee who does not have contacts on file versus one who cannot access the contacts provided. However due to security risk definitions, the flow between these situations is quite different.

This process uses Knowledge Based Authentication, which is an independent verification of an Employee's identity using data that does not reside in the 365+ system.

# **Get Started**

The Employee tries to create their account, but does not have access to the contacts provided by their employer in the Creating your Employee Account – Email Address on File section.

# **Register Your Account**

The Employee must input the correct data values, which exactly match the data previously provided by the Employer.

- Last 4 of Social Security Number
- Last Name
- Date of Birth
- Country
- Zip Code
- reCAPTCHA Security check

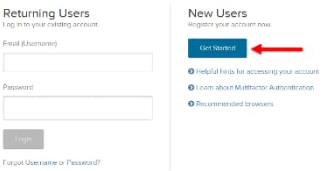

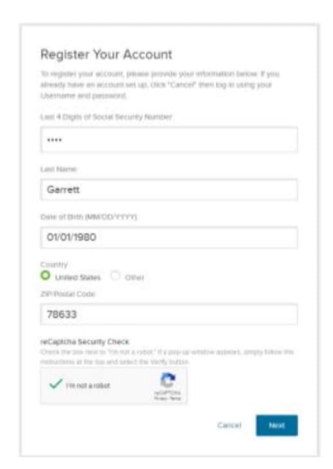

**Together we benefit** 

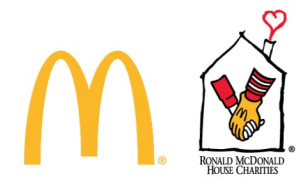

**Send Verification Code**

The Employee is unable to comply when asked to verify their identity by receipt of either an email, text, or phone call.

The Employee selects the link titled, "I don't have access to these anymore. Help me!"

The MM365+ login application then initiates the Knowledge Based Authentication process.

# **Knowledge Based Authentication**

You're almost there! Select a way to receive your verification code. If you choose to receive your code via e-mail. It could take up to 5 minutes to arrive in your inbox depending on your e-mail provider. Email ji\*\*\*\*\*@att.net Email pu\*\*\*\*\*@att.net I don't have access to these anymore. Help me! Cancel

The Employee is asked 3 to 4 questions that must be answered in a certain period of time. After successfully providing the correct responses, the Employee is allowed to continue the Account Creation process.

# **Enter Email Address**

The Employee is now allowed to provide an additional email address for their username and to receive the temporary verification code.

It is important the Employee has the ability to receive an email at the address they provide.

# **Send Verification Code**

When the Employee selects the "Continue" button, an email is immediately sent to the email address they provided.

This Multi-Factor Authentication email includes the 6 digit code that must be entered here.

At that point, the Employee continues through the standard Account Registration process listed in the above section to:

- Add Additional Contacts
- Create Password
- Complete Registration

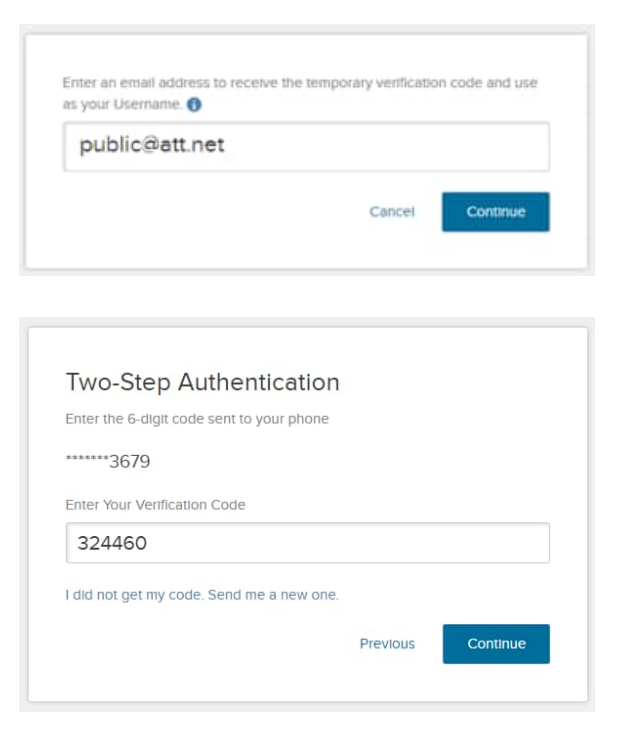

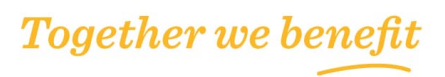

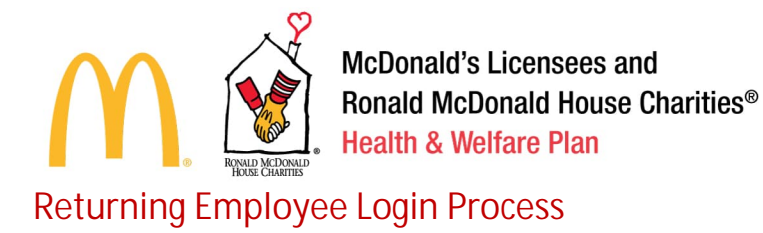

Visit www.mcdrmhcbenefits.com and access the Participant Enrollment Site or use this direct link: www.mercermarketplace365plus.com/mcdonalds. Under the Returning Users section, enter your username and password, then login to continue.

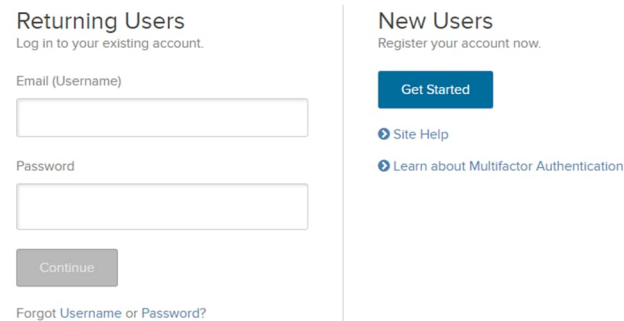

# **Send Verification Code**

After the Employee identifies themselves by providing their username and password, they are asked to verify their identity by receipt of either an email, a SMS Text, or a Phone Call.

The Multi-Factor Authentication Contact options available to the user vary based on the contact methods they provided during the Account Creation process or any changes the Employee may have made using the Update Security Settings link from within the site.

#### **Two-Step Authentication**

This is the portion of the authentication process that constitutes the Multi-Factor Authentication.

The Employee must check their email, text, or phone where they will find a 6-digit code. They must enter that code into the "Enter Your Verification Code" text box and press the "Continue" button.

At this point, the Employee is fully authenticated and allowed access to the Employee Enrollment Site.

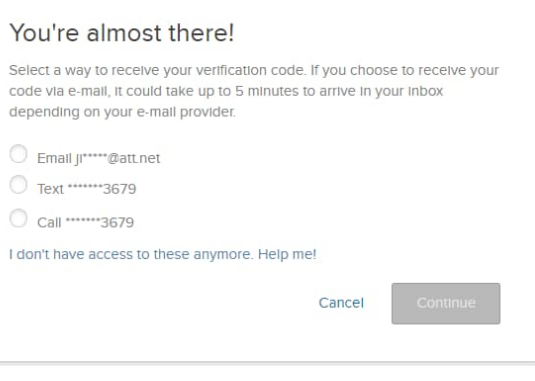

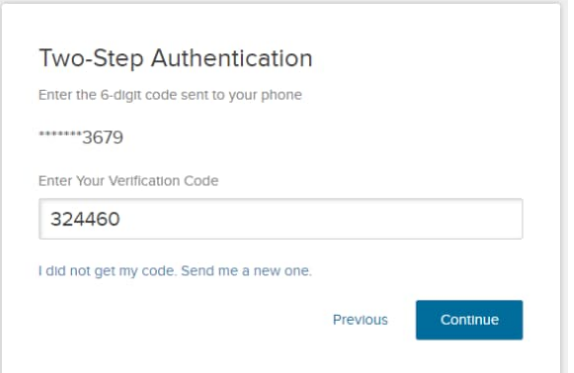

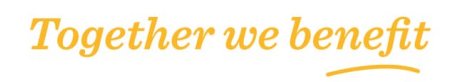

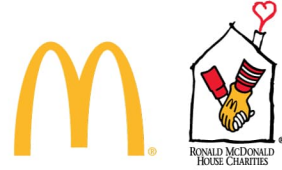

If the Employee no longer has access to the email, Text, or Phone listed for the Multi-Factor Authentication, they click the link "I don't have access to these anymore. Help me!"

The MM365+ login application then initiates the Knowledge Based Authentication process.

# **Knowledge Based Authentication**

The Employee is asked 3 to 4 questions that must be answered in a certain period of time. After successfully providing the correct responses, the Employee is allowed to continue the Account Creation process.

# **Enter Email Address**

The Employee may now provide an additional email address for their Multi-Factor Authentication Contact Information.

This email address they enter is where they will receive their temporary verification code. This does not change their username. It is important the user has the ability

to receive an email at the address they provide.

# **Send Verification Code**

When the Employee selects the "Continue" button, an email is immediately sent to the email address they provided.

This Multi-Factor Authentication email or text includes the 6-digit code that must be entered here.

# **Add/Update Contact Information**

At that point, the Employee is able to add or change Multi-Factor Authentication Contacts.

The Employee may then login to MM365+ using their username, password, and the Multi-Factor Authentication Contact Information they edited.

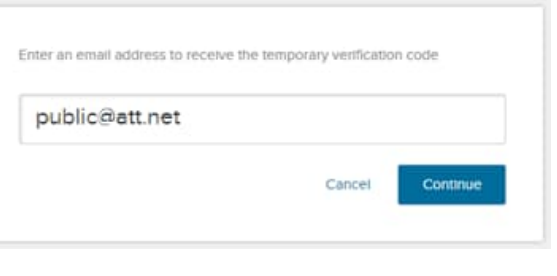

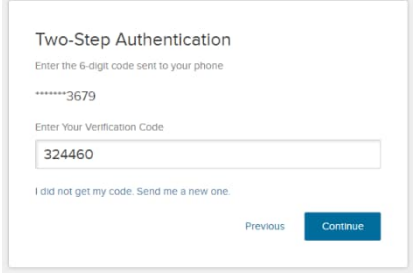

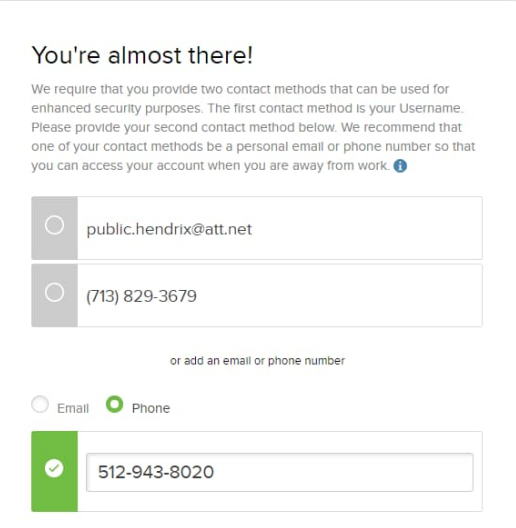

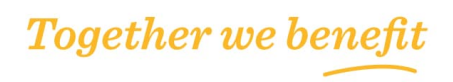

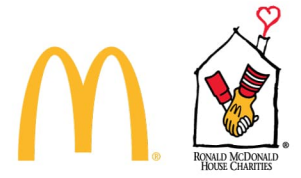

# **Forgot Username Process**

This process applies to Employees who have forgotten their username. If you are unable to access the Employee Enrollment Site, Employees must follow this process to verify their identity and access the Employee Enrollment Site.

# **Login Page**

The Employee must navigate to the login page and select the "Forgot Username" link, which appears below the "Login" button.

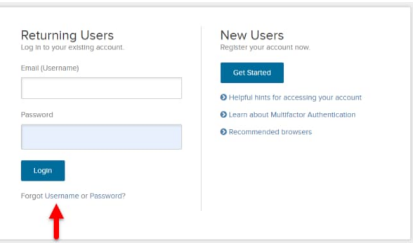

# **Verify Identity**

The Employee must input the correct data values, which exactly

match the data previously provided by the Employer. Employers provide these data elements to 365+ through the census file process, generally sent to Mercer on a weekly basis. Even after login, Employees are not able to change any of the data elements shown on this screen.

- Last 4 of Social Security Number
- Last Name
- Date of Birth
- Country
- Zip Code
- reCAPTCHA Security check

# **Send Verification Code**

After the Employee identifies themselves by providing key data elements, they are asked to verify their identity by receipt of either an email, a SMS Text, or a Phone Call.

The Employee selects their preferred contact method for this session, email, text, or phone and presses the "Continue" button.

# **Two-Step Authentication**

This is the portion of the authentication process that constitutes the Multi-Factor Authentication.

The Employee must check their email, text, or phone where they will find a 6-digit code. They must enter that code into the "Enter Your Verification Code" text box and press the "Continue" button.

# **Username is Provided**

The username is provided on the screen. This allows the Employee to login to the Employee Enrollment Site.

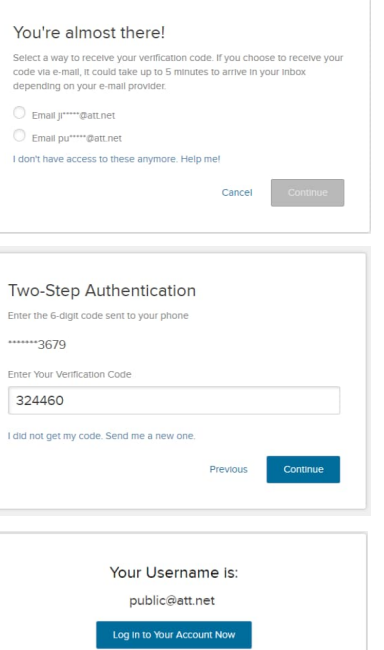

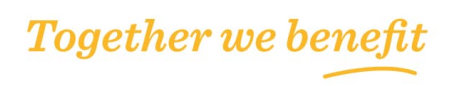

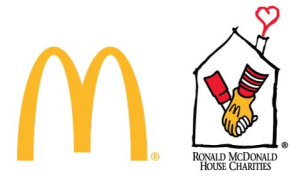

# **Forgot Password Process**

This process applies to Returning Users who have forgotten their password.

Employees are unable to access the Employee Enrollment Site until they retrieve their password using the Forgot Username link on the login page.

Employees must follow this process in order to verify their identity and access the Employee Enrollment Site.

# **Login Page**

The Employee must navigate to the login page and select the Forgot Username link, which appears below the Login button.

# **Enter Username**

The Employee must enter their username in order to continue. Should the Employee not remember their username and their password, they must complete the Forgot Username Process above before starting the Forgot Password Process.

# **Send Verification Code**

After the Employee identifies themselves by providing key data elements, they are asked to verify their identity by their receipt of either an email, a SMS Text, or a Phone Call.

The Employee selects their preferred contact method for this session, email, text, or phone and presses the "Continue" button.

# **Two-Step Authentication**

This is the portion of the authentication process that constitutes the Multi-Factor Authentication.

The Employee must check their email, text, or phone where they will find a 6-digit code.

They must enter that code into the "Enter Your Verification Code" text box and press the "Continue" button.

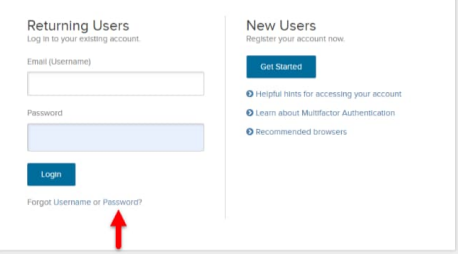

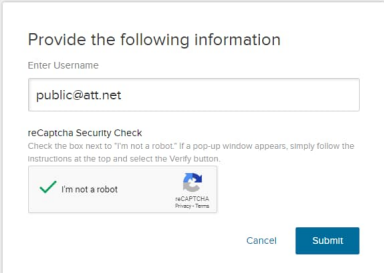

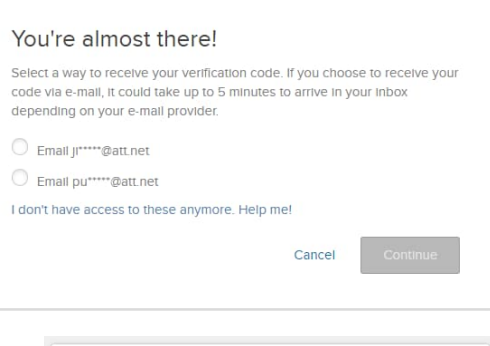

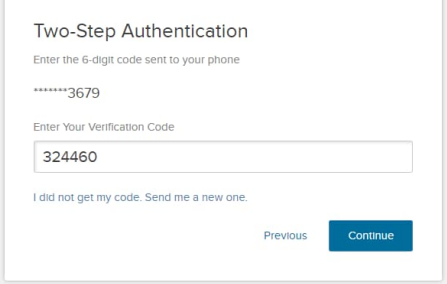

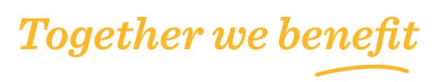

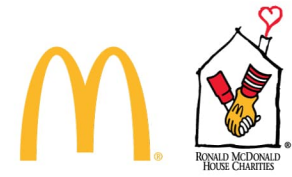

**Create New Password**

The Employee is then allowed to create a new password, which conforms to the Password Rules described below.

# **Password Rules**

- A valid password must follow these rules:
- Must be at least eight characters
- Maximum length of password equal to 20 characters
- Must include at least one numeric character
- Must include at least one punctuation mark or symbol or alternate case either upper or lower
- Passwords cannot contain three or more repeating letters, numbers, or special characters
- Password cannot contain three or more sequential numbers either ascending or descending order (e.g. 123 or 987)
- Password cannot be the same as previously used eight passwords
- The password must not be in the format of an email

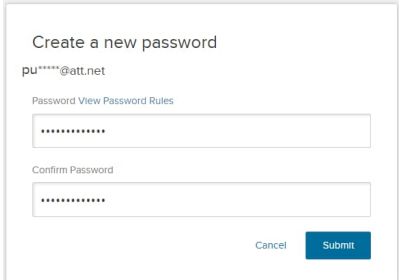

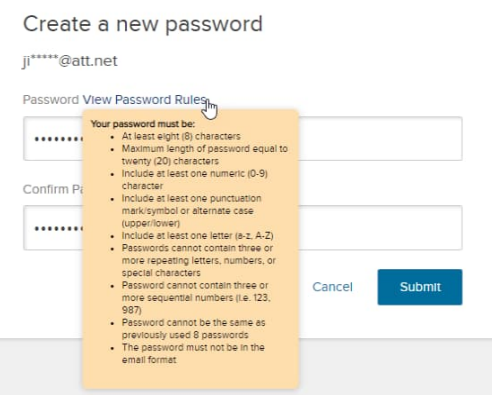

# **Password Reset**

The Employee receives an onscreen notification and email notification that their password was successfully modified.

Pressing the Log in to Your Account Now button redirects the user to login page to initiate the Returning User Process.

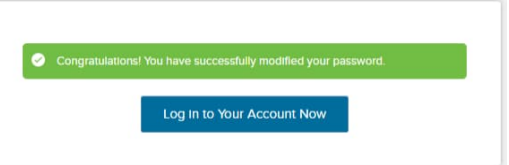

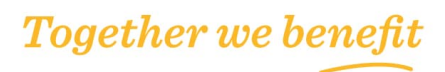

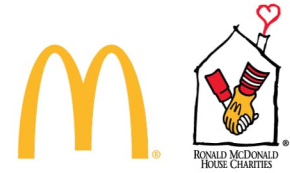

# **Participant Support Line – Login Support**

With the above instructions, Employees should require Login Support in very few circumstances. Employees require support when:

- Data provided by the Employer is inaccurate
- The Employee is unable to complete the Knowledge Based Authentication process flow
- In rare situations requiring escalated support such as errors on the website

# **Inaccurate Data**

When an Employee is attempting to register their account or find their username, they must complete the form shown to the right.

When an Employee sees an error as shown in red, contact the Participant Support Line at 1-866-962-2303. This indicates the Employee was not found

in the system. This is either because information was not entered correctly or because the Employer provided data that is inaccurate.

Inaccurate data may only be resolved by the Employer providing corrected data on the inbound census file. The Employee should ask their Employer or HR Department to verify the data sent to Mercer, while the Participant Support Line will create a ticket for the MM365+ Team to work the issue.

**Cannot Complete Knowledge Based Authentication**

Employees are only sent to the Knowledge Based Authentication process after they are unable to access the Multi-Factor Authentication Contacts provided by their Employer or previously provided by the Employee

If an Employee fails Knowledge Based Authentication, contact the Participant Support Line at 1-866-962- 2303. If they can verify the Employee's identity, they may reset the Multi-Factor Authentication which allows the Employee to add an additional Contact Method into their Multi-Factor Authentication.

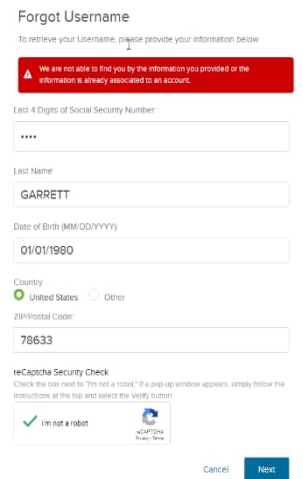

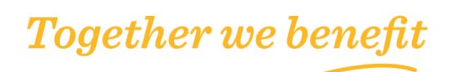

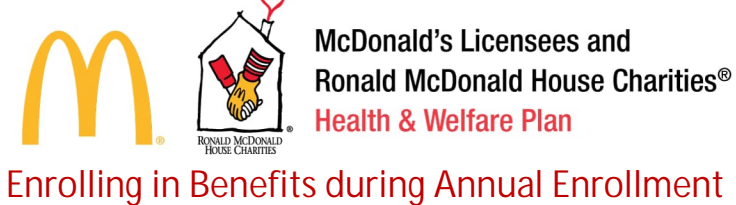

# Terms and Conditions

The first page the Employee will see is the Terms and Conditions Agreement. This page provides important information regarding the scope, duration, and terms of any insurance or service Employees may obtain or apply for on this website and describes the terms and conditions of your access to the website.

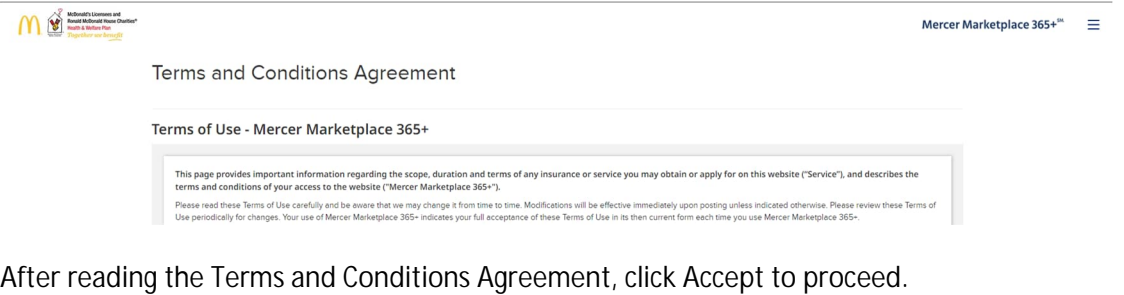

CANCEL **ACCEPT** 

# Employee Dashboard

During Annual Enrollment, there will be no life event menu. On the dashboard, you'll see how many days are remaining to choose benefits. Click Go  $\rightarrow$  to proceed with your Annual Enrollment election.

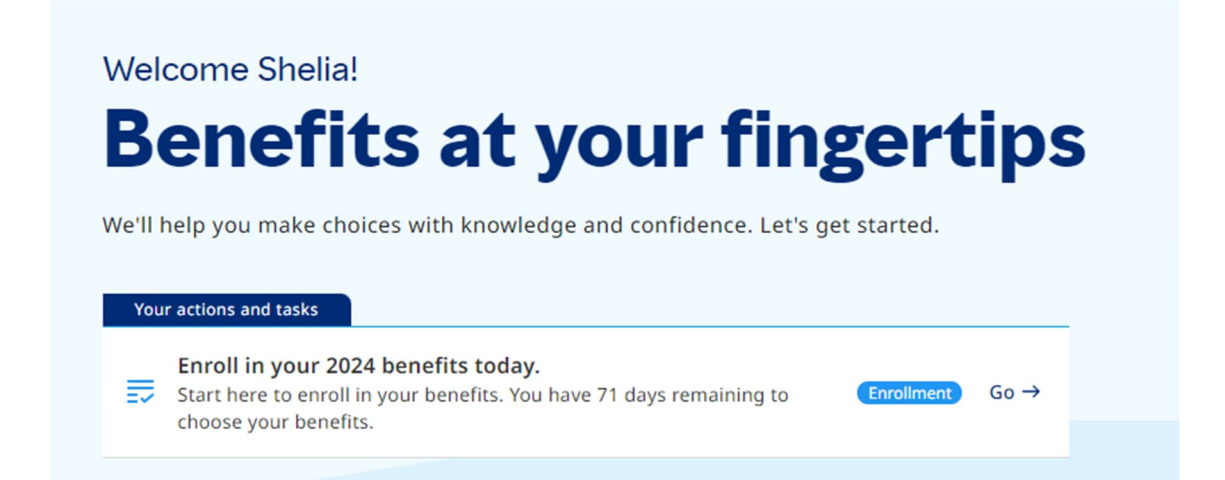

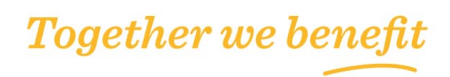

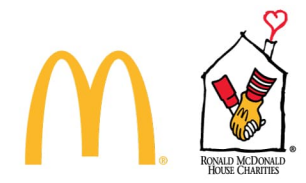

# Dual Year Enrollment

You can also scroll down and see more information on Dual Year Enrollment. Click Update 2023 (not 2024) benefits here to process a 2023 Qualifying Life Event.

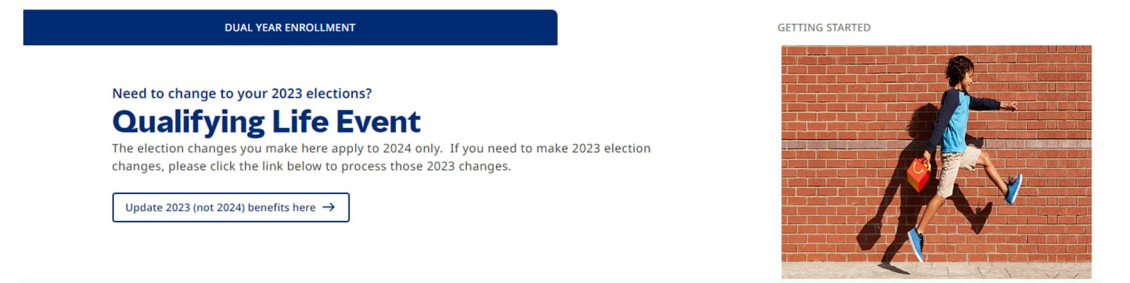

Click Getting Started option above the picture to get access to the McDonald's Licensees and RMHC Health & Welfare Plan's www.mcdrmhcbenefits.com website with more benefit and Plan information.

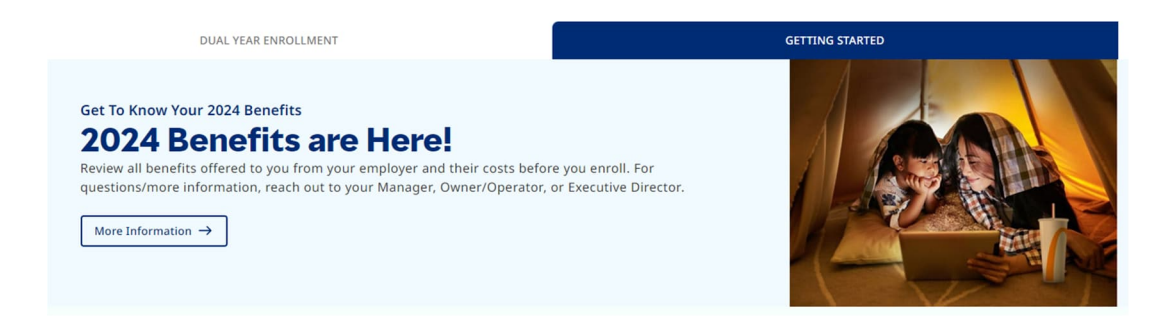

Further down on the dashboard, you can see various resources and FAQ tiles to help learn more about specific benefits or be directed to carrier websites.

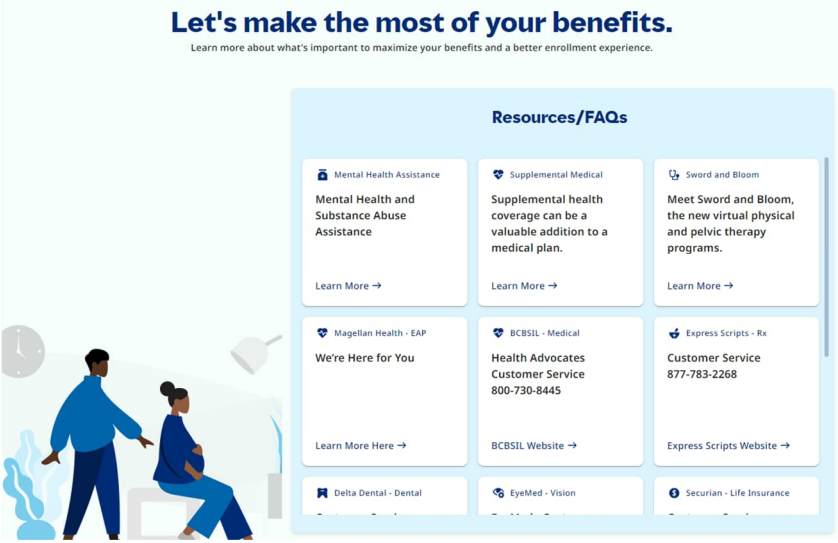

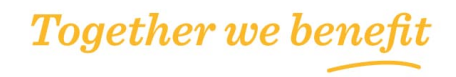

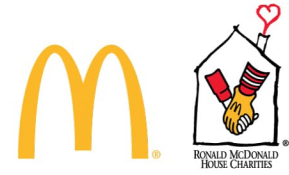

To proceed with the enrollment, scroll back to the top of the page. Click Go  $\rightarrow$  to proceed with your Annual Enrollment election.

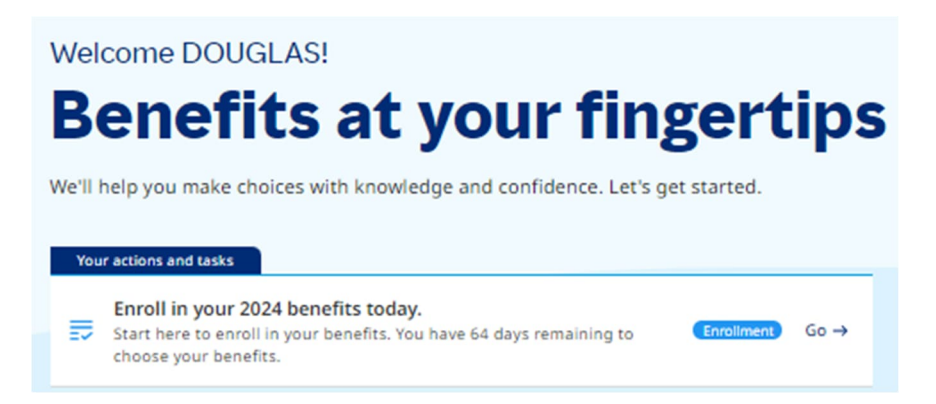

# Get Started:

Review your Contact Information such as Name, DOB, Gender, Email, Phone, and Mailing Address. You can also set email and text alerts at the employee level. Then click Save and Continue in the bottom right corner.

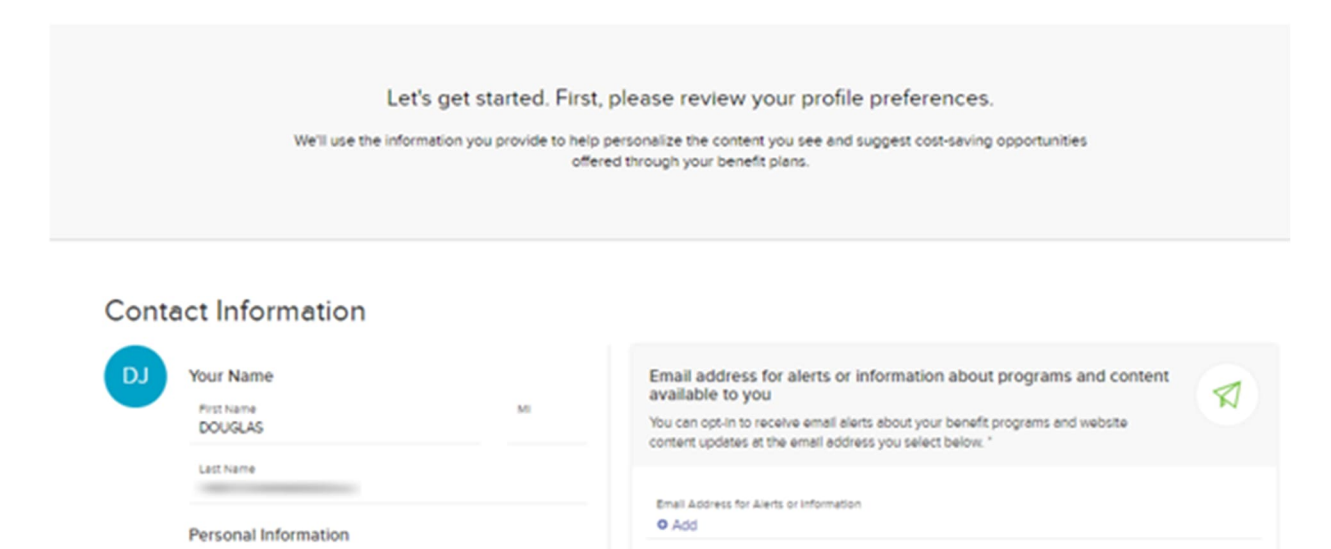

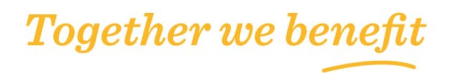

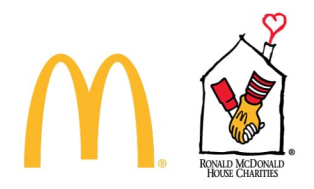

**Step 1: Enter Screen to get started here.**

Click the Start Annual Enrollment button to move to the Who's Covered section.

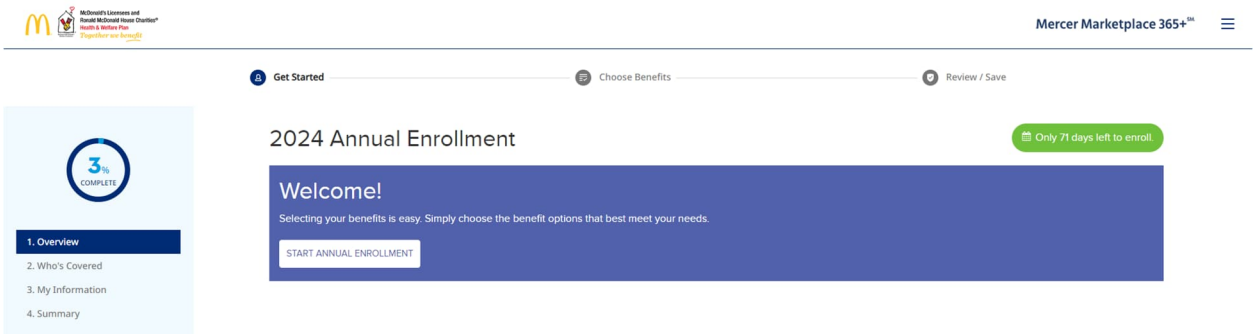

# **Step 2a: Who's Covered**

Please make sure your profile and family information is correct. Then, confirm or update who you want to cover under your medical, dental, and vision plans for the upcoming year. You will be able to access these benefits and others further along in the enrollment process. Adding here will give you a head start when you get to the specific benefit pages.

Click Add a Dependent to add new dependent(s) not listed. Or click the down arrow next to dependent's name to see additional information. Once your dependent information is updated as needed, click Continue to proceed.

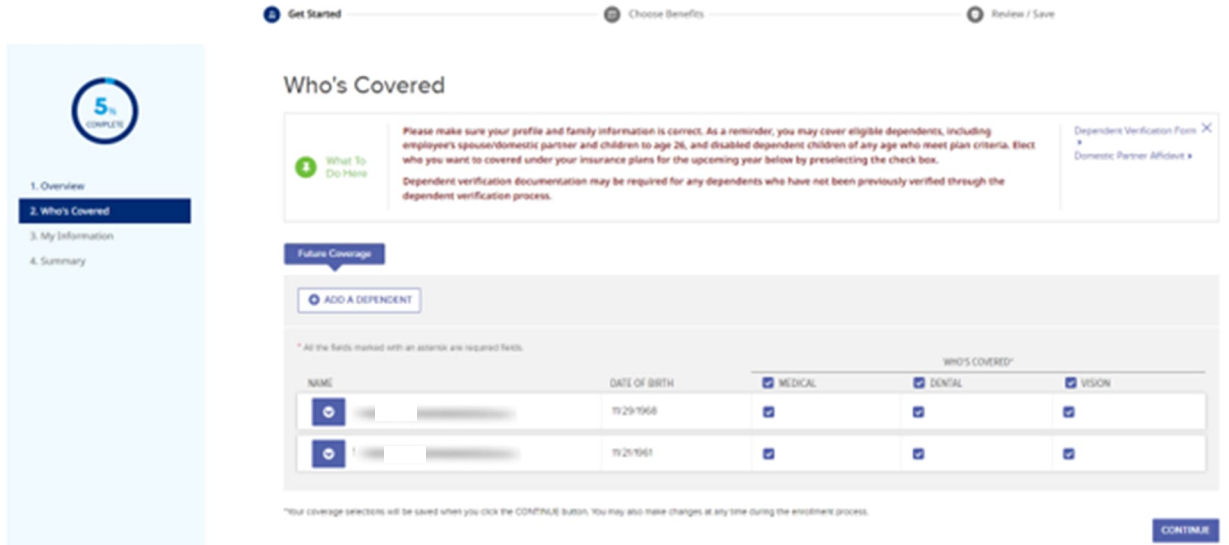

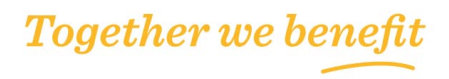

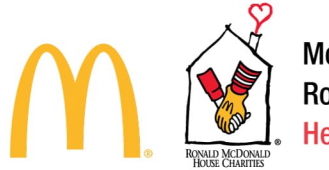

**Step 2b: Adding or Removing Dependents**

Adding dependents over the age of two will require a SSN. You will be required to check the acknowledgement for dependent eligibility requirements before continuing.

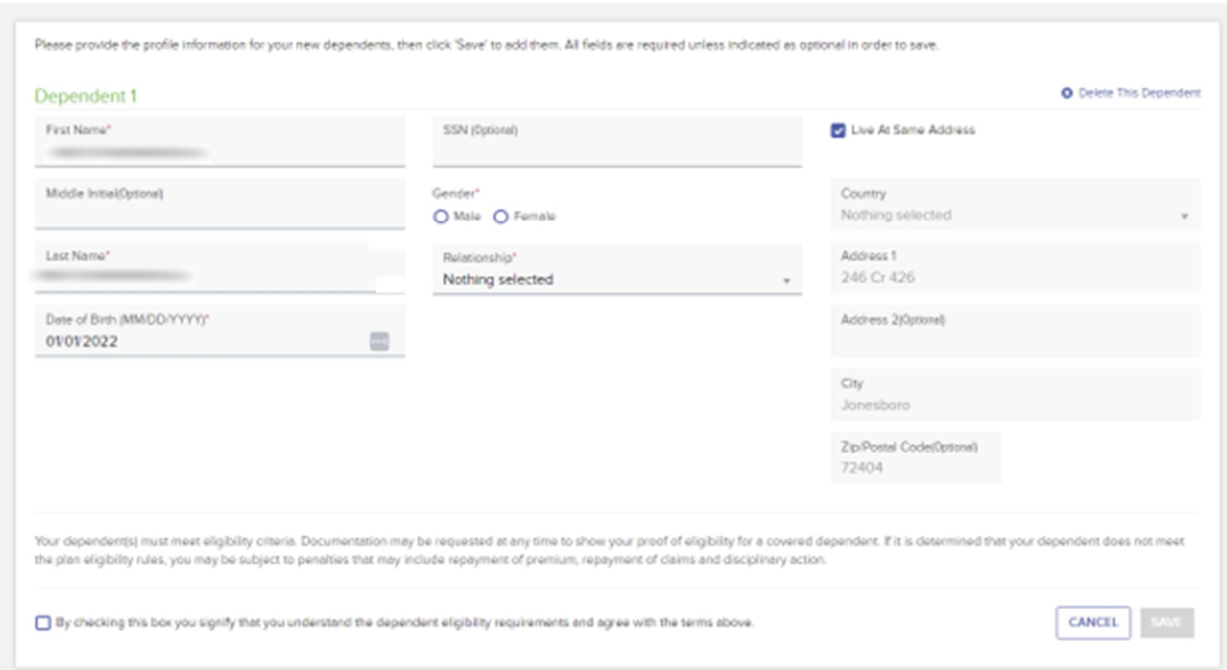

To remove a dependent from medical, dental, or vision coverage, uncheck the benefit box next to their name. Other benefits can be updated later in the election.

When you click continue, you will get the below pop up reminding you elections will not be finalized until the required documents and review is complete. After clicking Close, you will move to Step 3.

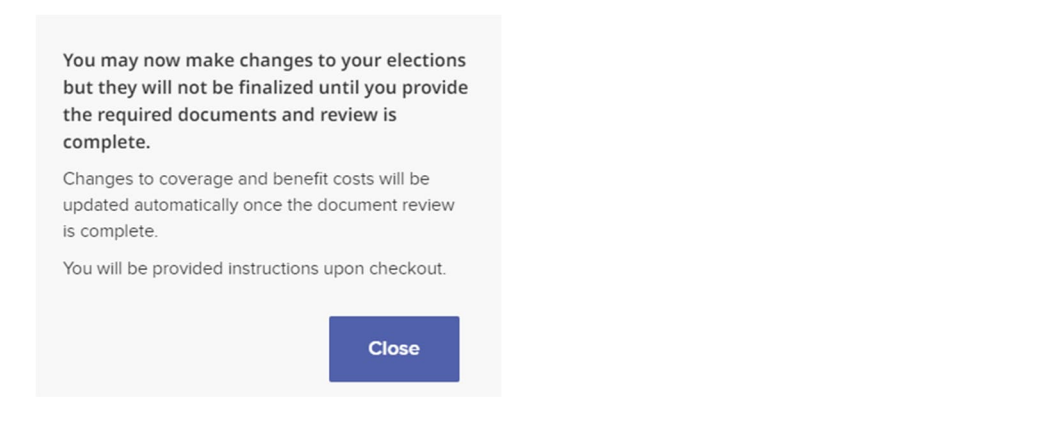

**Together we benefit** 

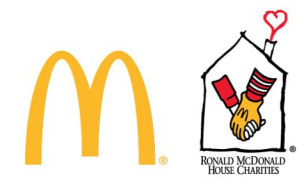

# **Step 3: My Information**

Please make sure your information below is correct. If any of the details are incorrect, please be sure to provide accurate information to your Manager, Owner/Operator or RMHC Executive Director to update the census file.

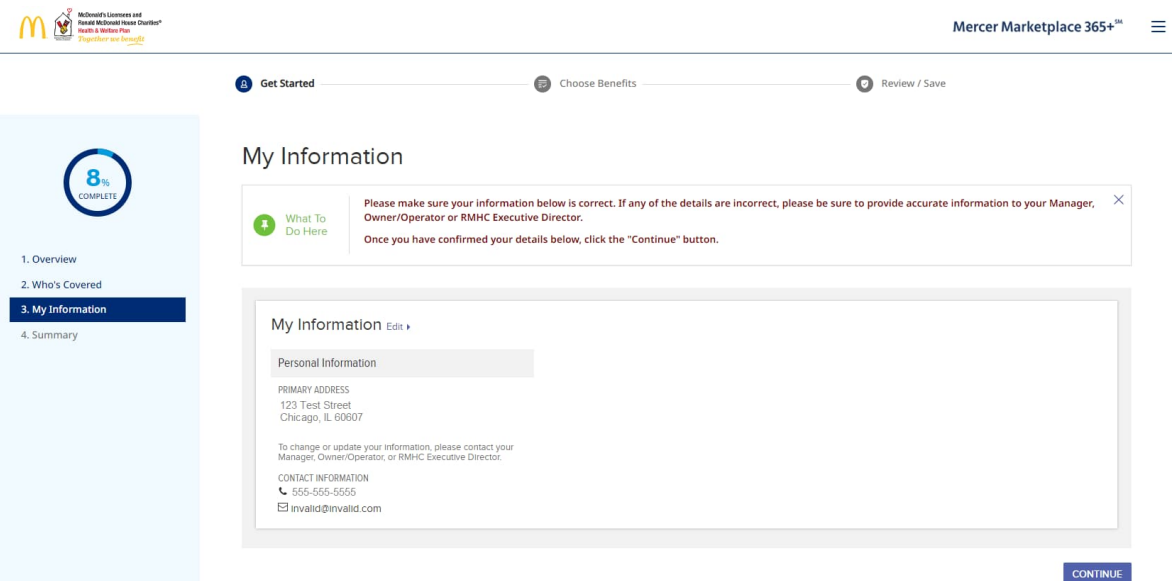

# **Step 4: Summary**

You are eligible to make changes to the benefits listed below. This is a preview of your cart.

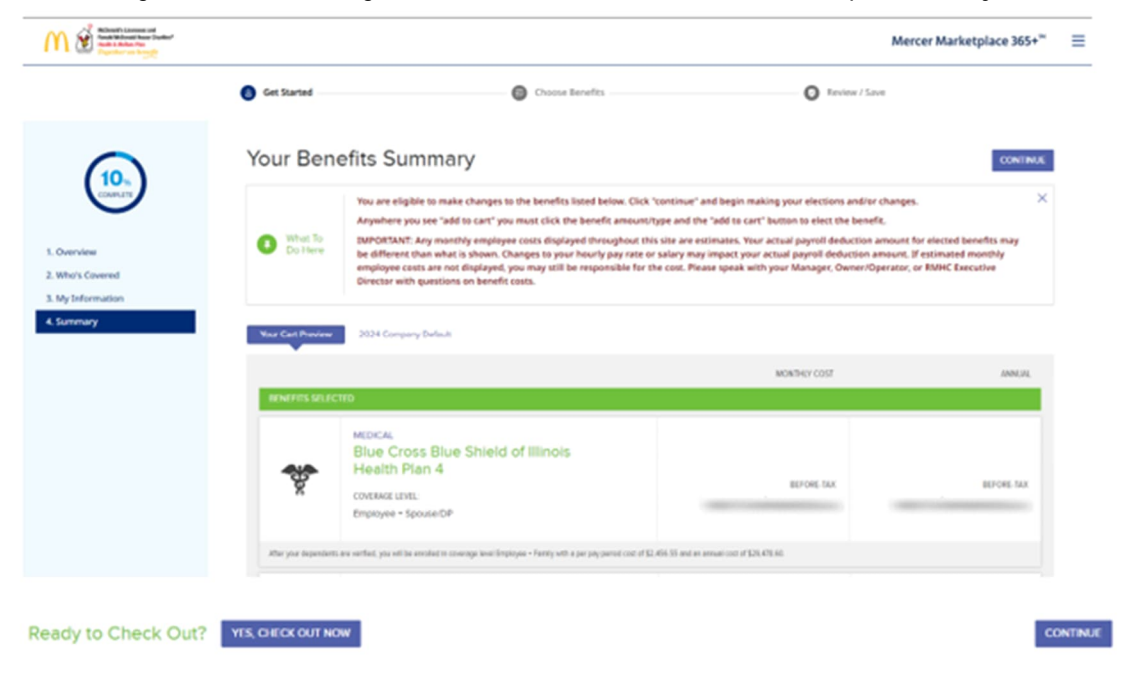

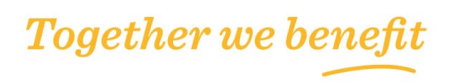

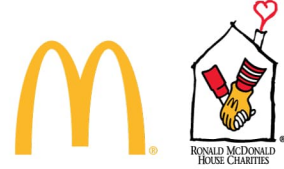

If you don't need to make any other changes, you can checkout from this page. Otherwise, click "continue" and begin making the elections and/or changes.

Anywhere you see "add to cart" you must click the benefit amount/type and the "add to cart" button to elect the benefit.

IMPORTANT: Any monthly employee costs displayed throughout this site are estimates. Actual payroll deduction amount for elected benefits may be different than what is shown. Changes to hourly pay rate or salary may impact your actual payroll deduction amount. If estimated monthly employee costs are not displayed, you may still be responsible for the cost. Please speak with your Manager, Owner/Operator, or RMHC Executive Director with questions on benefit costs.

# Choose Benefits

Once you've completed the above Get Started section, you can proceed to choose benefits. Only benefits that your Employer offer will be displayed in the online enrollment system. In this example, you see medical, hospital indemnity, accident insurance, critical illness insurance, dental, vision, life, disability, and personal protection.

As you proceed through the benefits, you'll see the percentage changes the closer you get to being complete. If you navigate to the next benefit and need to go back, use the < Previous button.

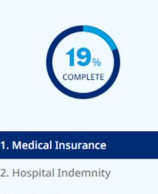

3. Accident Insurance 4. Critical Illness Insurance 5. Dental Insurance 6. Vision Insurance 7. Life Insurance 8. Disability Insurance

9. Personal Protection

**Together we benefit** 

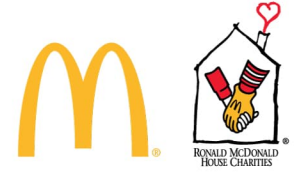

# Enrolling in Medical Coverage

The Medical plan options listed offer a range of coverage and costs, giving you the flexibility to choose what is best for your health care needs and budget. If you do not want to enroll in medical coverage, select "No Coverage".

Your existing election will be selected. You can change to another medical plan or select no coverage. The coverage tier from Step 2a (above) will determine the coverage tier selected here. You can click the Edit Who's Covered button to change the coverage tier.

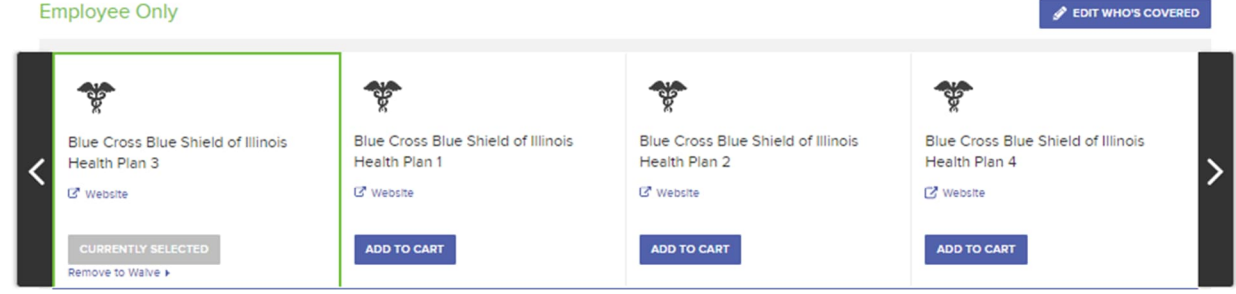

Under the benefit options, you will see information for more detail on medical plan overview, services, prescriptions, and health support programs included with medical. You can use the drop-down arrows to open a specific section, click the open all option, or click next to move to the next benefit.

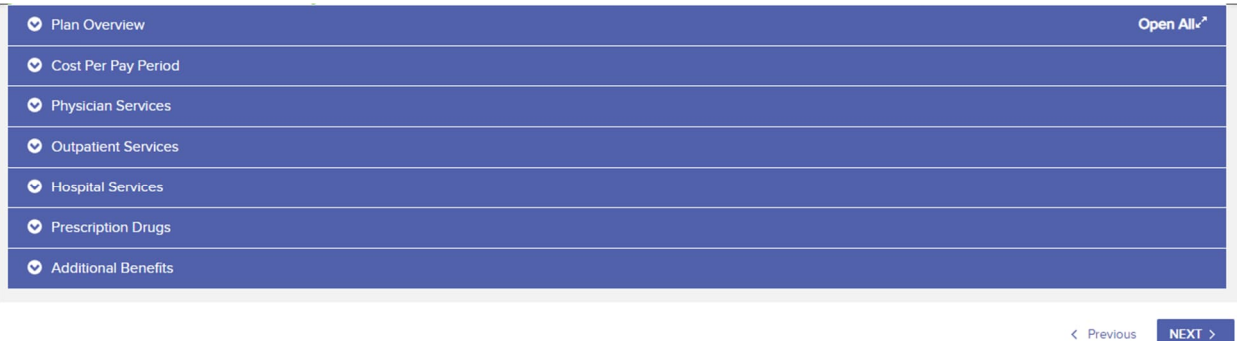

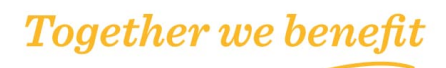

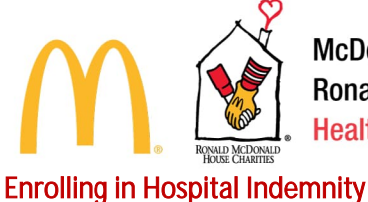

Hospital Indemnity Insurance is a new plan offering for 2024! This benefit may pay a cash benefit directly to you, in the event you need to go to the hospital and can be ideal for labor and delivery or a planned hospitalization. You can spend the benefit as you choose to cover medical costs or other living expenses.

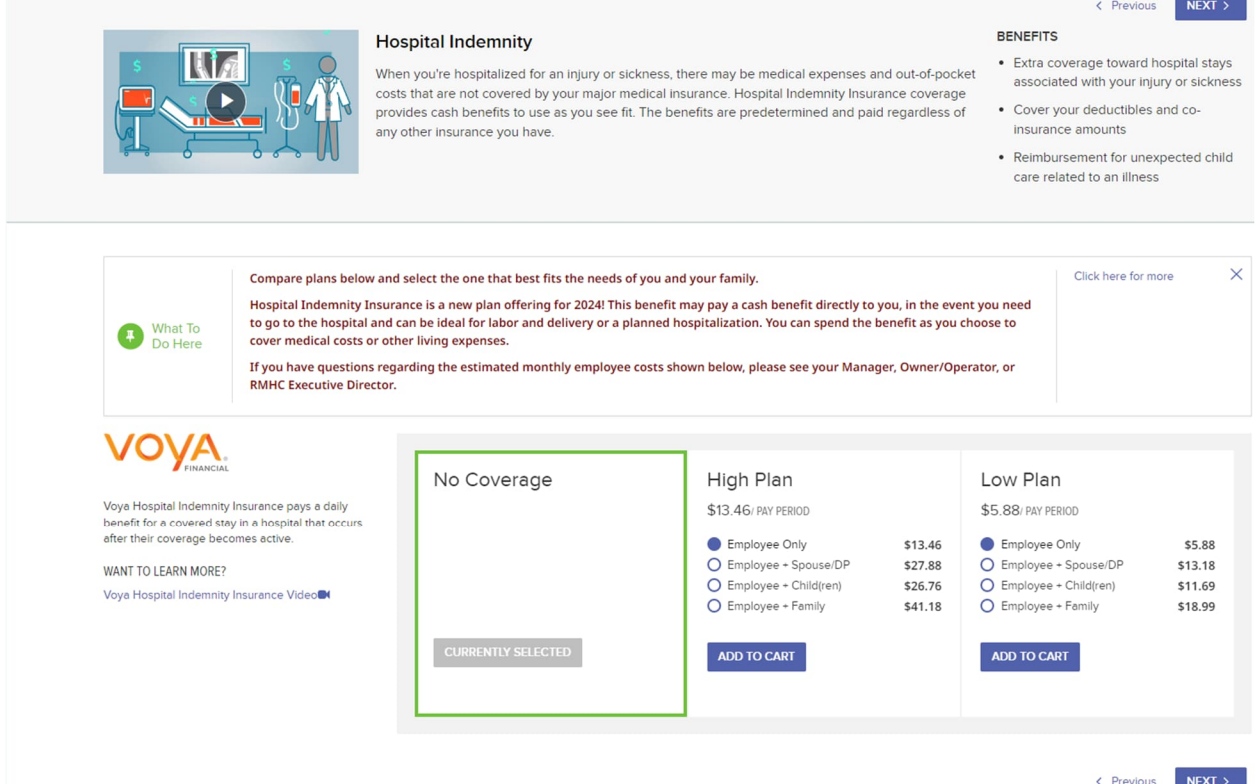

# When adding to cart, you will see a pop up for Voya Disclosures and Conditions for Enrollment.

In order to proceed with electing this coverage, you must read and agree to the following:

- \* I understand that this is hospital indemnity insurance. This is a supplement to health insurance and is not a substitute for major medical coverage
- \* I acknowledge that I have comprehensive hospital, surgical, and medical health insurance (minimum essential coverage)

\* I have read the documentation provided in the link below which outlines terms and conditions for enrollment

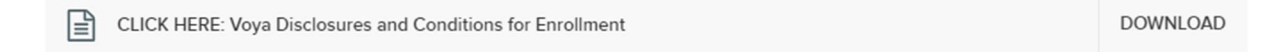

I attest that I have read and agree to the information posted above and via the link provided. I would like to submit my enrollment in this benefit through this electronic process.

NO, I DO NOT AGREE

YES, I AGREE

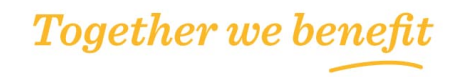

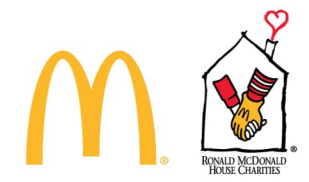

# Enrolling in Accident Insurance

Accident Insurance is a new plan offering for 2024! This benefit may pay a cash benefit directly to you, in the event you are injured in a covered accident. You can spend the benefit as you choose to cover medical costs, physical therapy, rent/mortgage, and other living expenses.

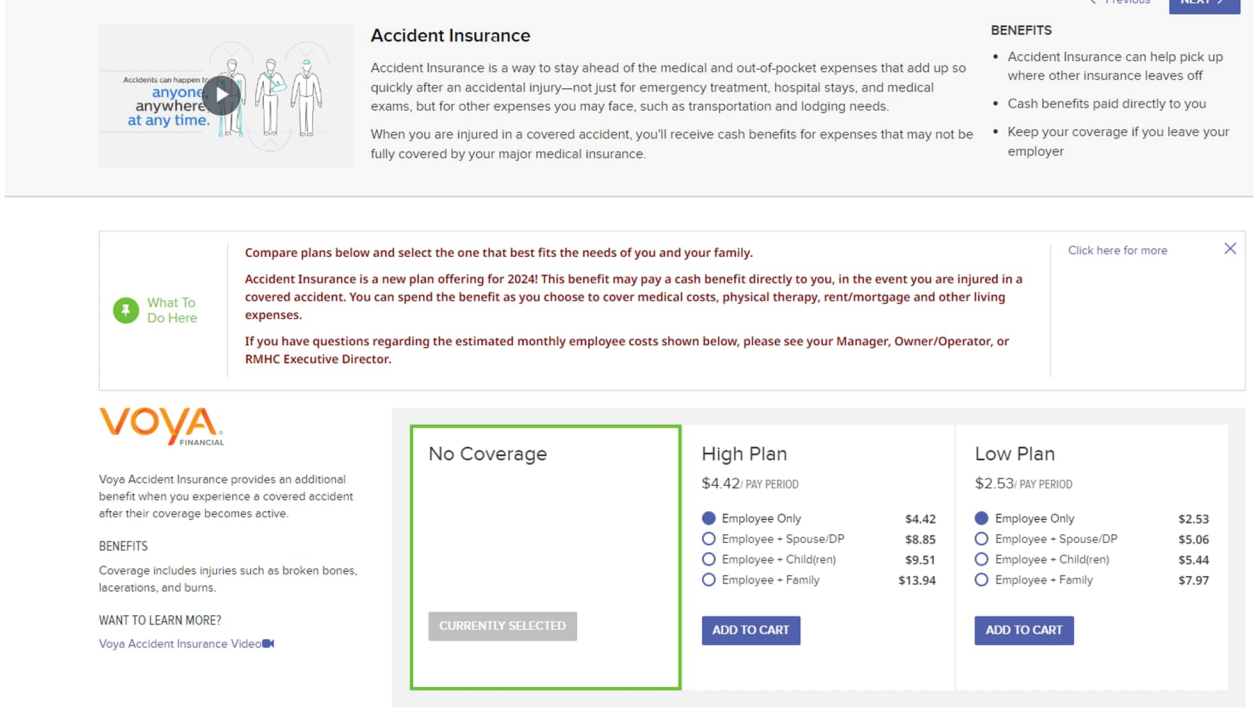

# When adding to cart, you will see a pop up for Voya Disclosures and Conditions for Enrollment.

In order to proceed with electing this coverage, you must read and agree to the following:

- \* I understand that this is accident-only insurance. It does not provide coverage for sickness. This is a supplement to health insurance and is not a substitute for major medical coverage
- \* I acknowledge that I have comprehensive hospital, surgical, and medical health insurance (minimum essential coverage)
- \* I have read the documentation provided in the link below which outlines terms and conditions for enrollment

CLICK HERE: Voya Disclosures and Conditions for Enrollment

**DOWNLOAD** 

I attest that I have read and agree to the information posted above and via the link provided. I would like to submit my enrollment in this benefit through this electronic process.

NO, I DO NOT AGREE YES, I AGREE

**Together we benefit** 

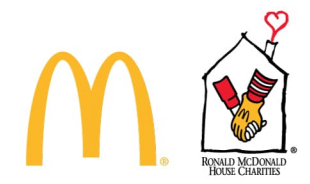

### Enrolling In Critical Illness Insurance

Critical Illness Insurance is a new plan offering for 2024! This benefit may pay a cash benefit directly to you, in the event you are diagnosed with cancer, heart disease or other serious conditions. You can spend the benefit as you choose to cover medical costs, groceries, and other living expenses.

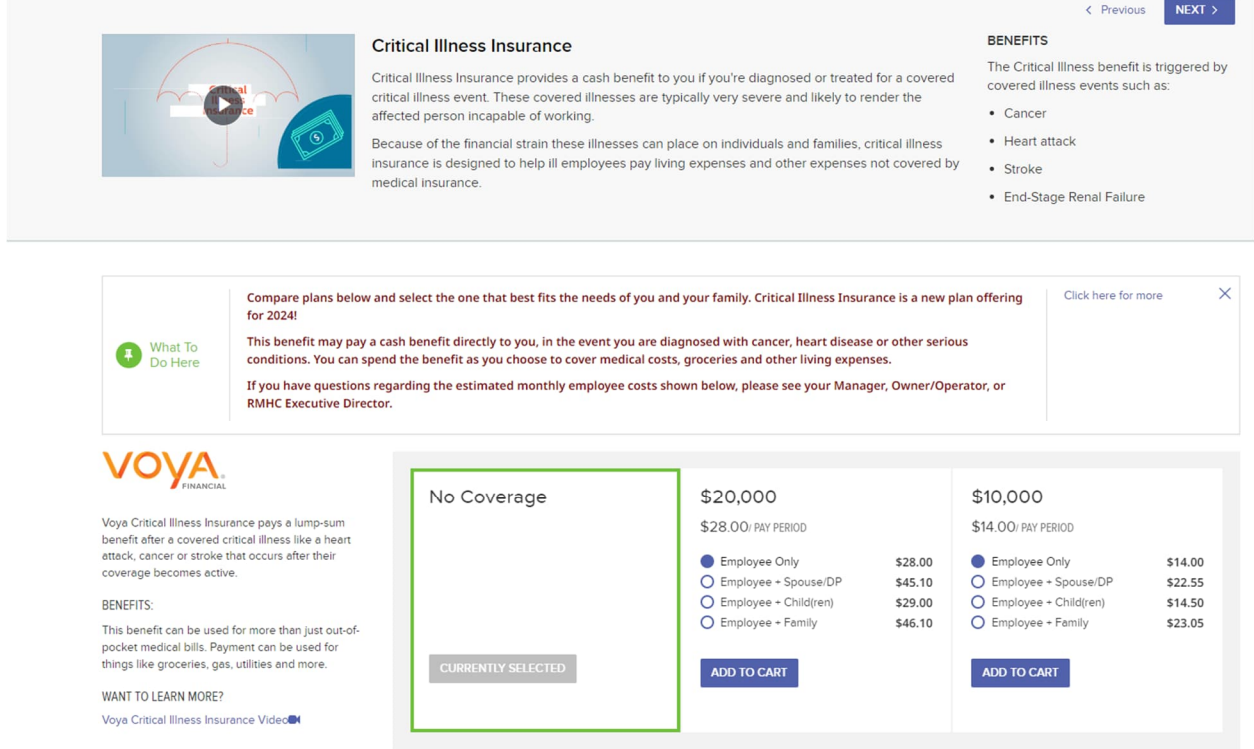

# When adding to cart, you will see a pop up for Voya Disclosures and Conditions for Enrollment.

In order to proceed with electing this coverage, you must read and agree to the following:

- \* I understand that this is critical illness insurance. This is a supplement to health insurance and is not a substitute for major medical coverage
- \* I acknowledge that I have comprehensive hospital, surgical, and medical health insurance (minimum essential coverage)
- \* I have read the documentation provided in the link below which outlines terms and conditions for enrollment

l≜ì **CLICK HERE: Voya Disclosures and Conditions for Enrollment**  **DOWNLOAD** 

I attest that I have read and agree to the information posted above and via the link provided. I would like to submit my enrollment in this benefit through this electronic process.

NO, I DO NOT AGREE

YES, I AGREE

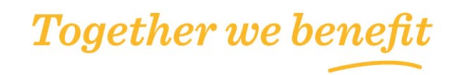

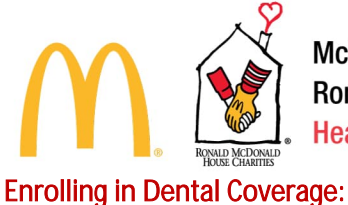

The Employee's existing election will be selected. The coverage tier from Step 2a (above) will determine the coverage tier selected here. You can click the Edit Who's Covered button to change the coverage tier.

Employee + Spouse/DP

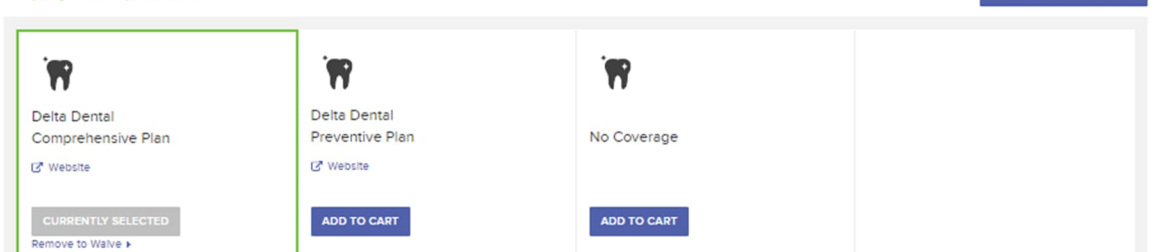

Under the benefit options, you will see the following information for more detail. You can use the dropdown arrows to open a specific section, click the open all option, or click next to move to the next benefit.

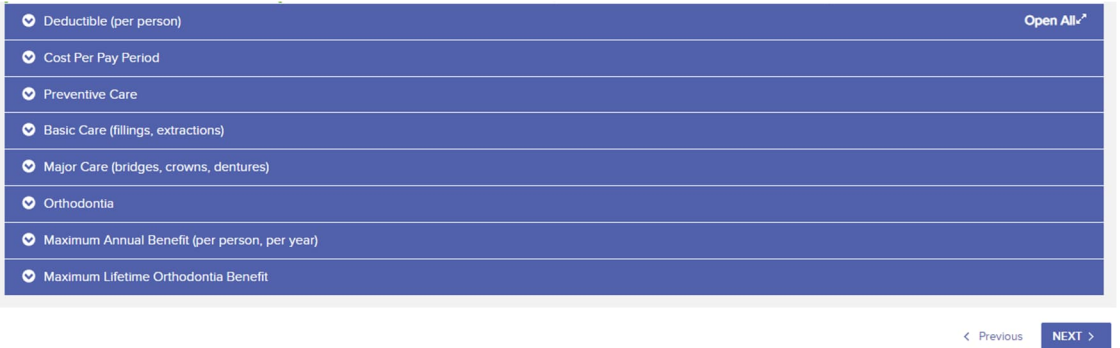

# Enrolling in Vision Coverage:

The Employee's existing election will be selected. The coverage tier from Step 2a (above) will determine the coverage tier selected here. You can click the Edit Who's Covered button to change the coverage tier. If you wish to enroll in Vision coverage, select the "EyeMed Vision Plan". If you, do not wish to enroll, select the "No Coverage". You can view details on this plan by clicking on the drop downs.<br>Employee + Spouse/DP Employee + Spouse/DP

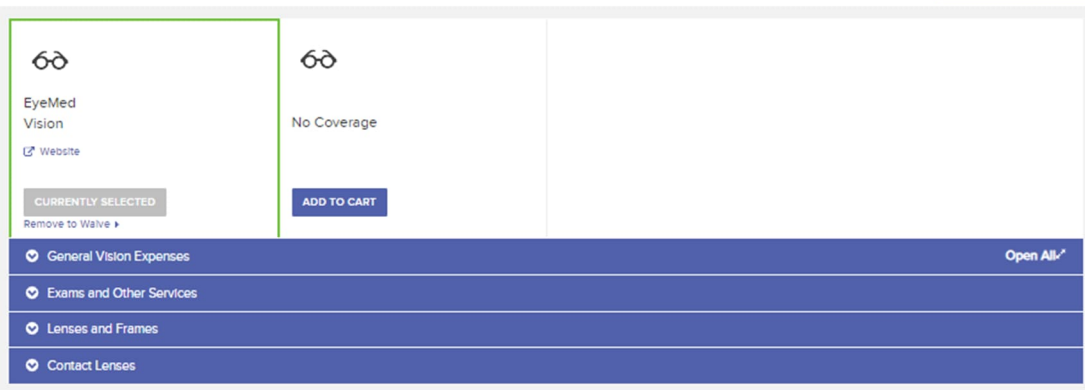

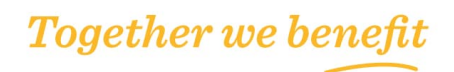

**BUT WHO'S COVERED** 

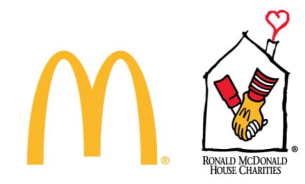

# Enrolling in Life Insurance:

This page includes information on Basic Term Life/AD&D (when applicable), Dependent Term Life (when applicable), and employee supplemental, spouse supplemental, and child supplemental (if offered).

If you elect medical coverage, you are automatically enrolled for Basic Term Life/AD&D/Travel Accident insurance. If you elected medical coverage for Employee + Spouse/Domestic Partner, Employee + Child(ren), or Family, Basic Dependent Life is automatically included. Your Spouse/Domestic Partner and eligible dependent children are not eligible for AD&D or travel accident insurance.

You also have the option to elect Supplemental Employee Life, Spouse Life and/or Child Life Insurance regardless of your medical election if offered per your Adoption Agreement. You can elect up to ten (10) times your annual salary (not to exceed \$1 million). Spouse and Child Life elections do require you to enroll in Supplemental Employee Life before you are able to see your options.

Please designate beneficiaries for all applicable and elective coverages listed below.

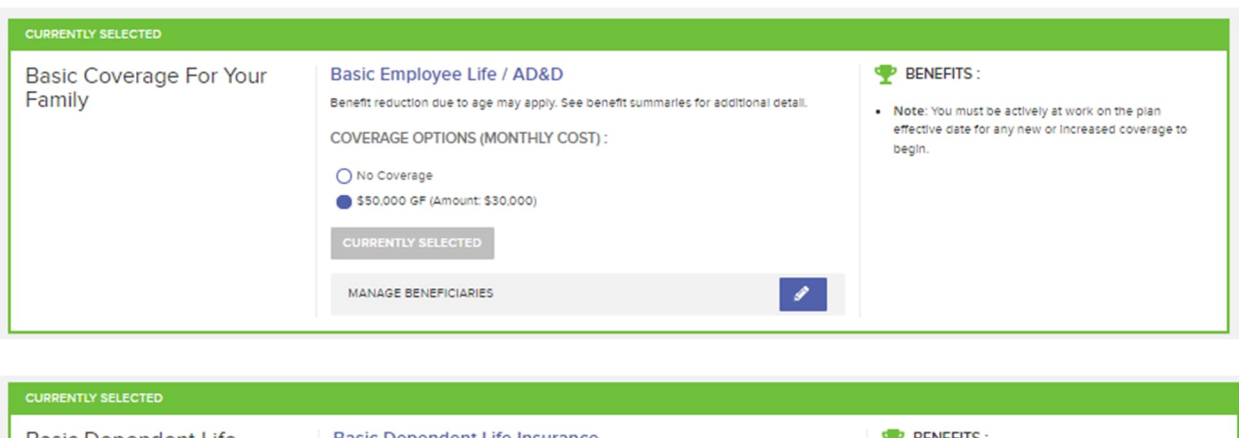

Note: Children age 26+ are not eligible for life insurance coverages.

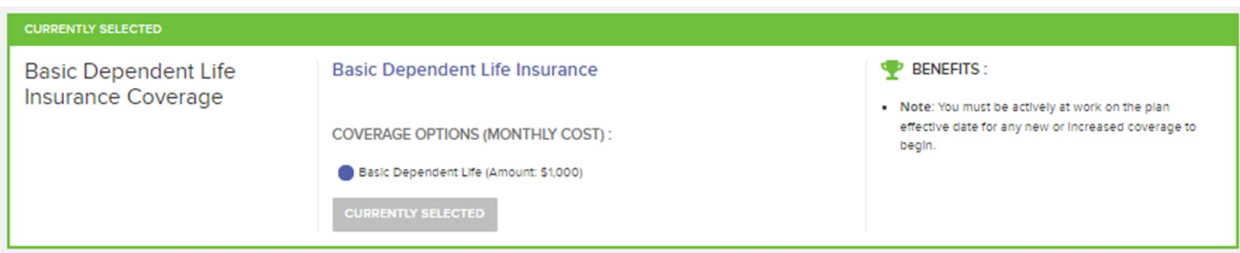

**Together we benefit** 

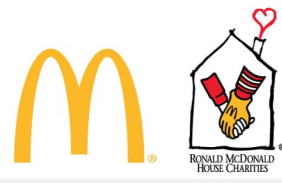

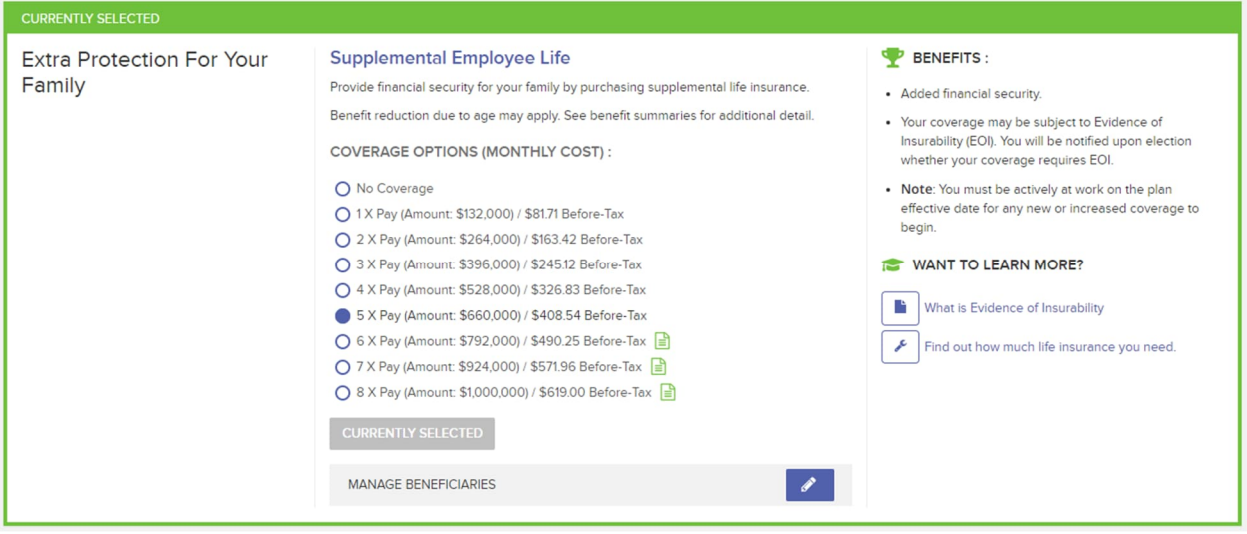

If you increase Supplemental Employee Life more than 1x or more than Guarantee Issue during Annual Enrollment, the election is subject to Evidence of Insurability:

Your election is subject to Evidence of Insurability (EOI).

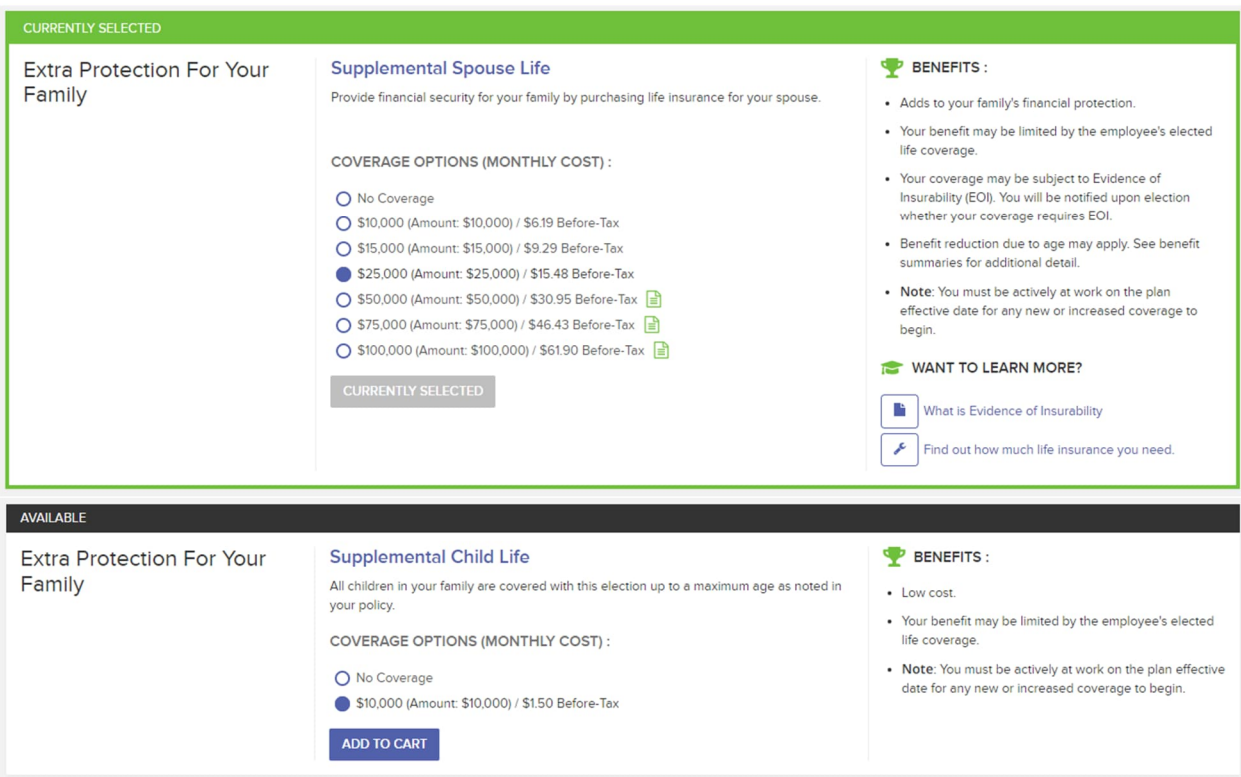

Reminder – Click Add to Cart when selecting and the border will change to green/currently selected.

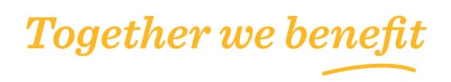

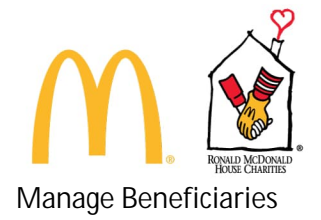

Using the Edit Beneficiaries screen requires you to provide an electronic signature of the choices you enter. Clicking on NEXT below serves as your electronic signature of the information you enter on the Edit Beneficiaries screen.

# **K Back | Online Beneficiary Signature**

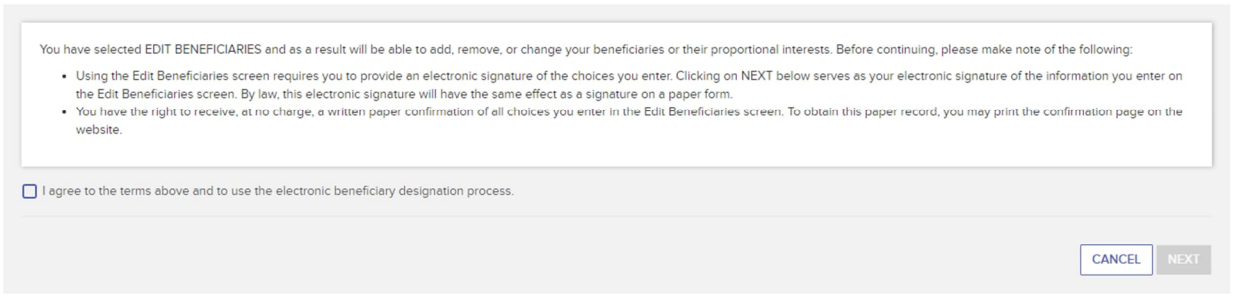

**Edit Beneficiaries**

Percentage must total 100% for each Priority Level (e.g. 100% for Primary and 100% for Secondary). In addition, a Primary beneficiary is required when adding a Secondary beneficiary. Click Add a Beneficiary to enter an existing dependent as a beneficiary, or to add a trust, or a new individual.

Basic Employee Life and Supplemental Employee Life beneficiaries are separate and entered within the specified benefit.

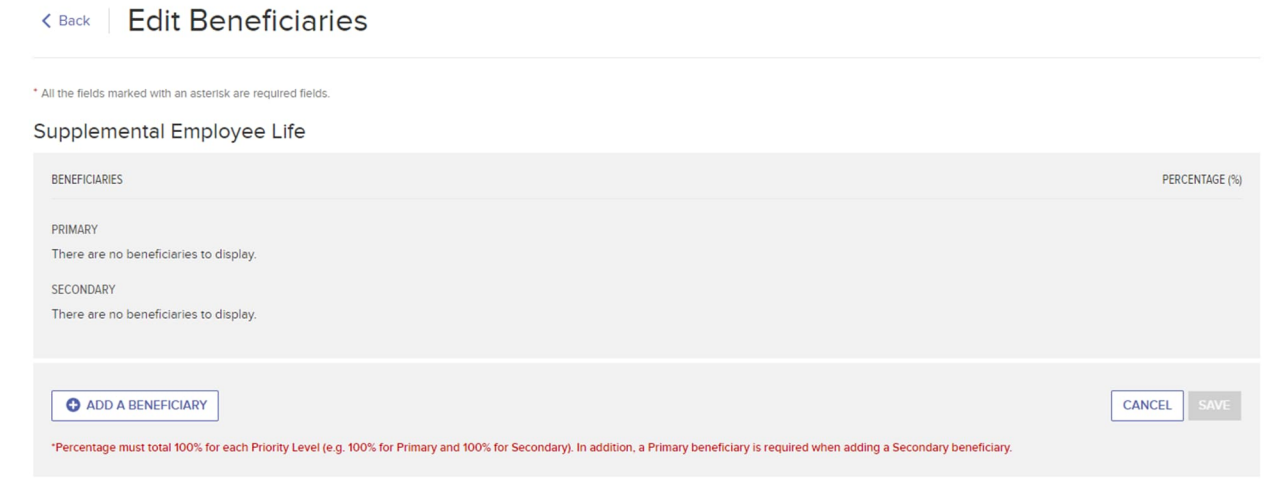

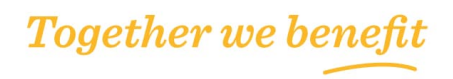

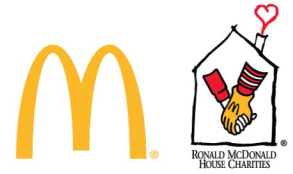

# Enrolling in Disability Coverage:

The Employee's existing election will be selected. The coverage tier from Step 2a (above) will determine the coverage tier selected here. Employees who life in Hawaii, California, New Jersey, Rhode Island, or Puerto Rico are not eligible for Short Term Disability coverage.

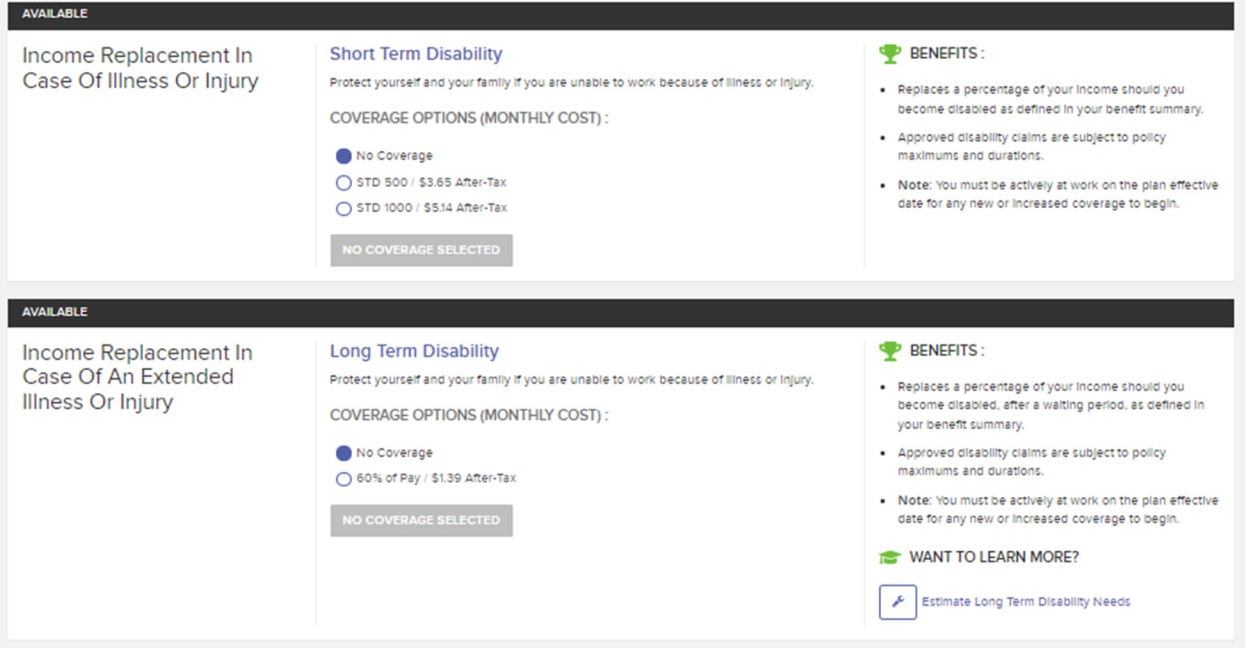

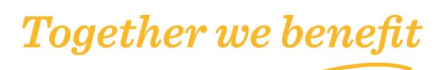

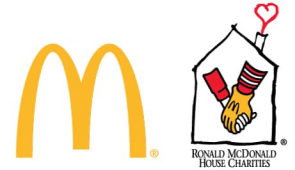

# Enrolling in Personal Protection Benefits:

This page includes the Reimbursement Assistance Program, Legal Assistance, and Identity Theft if offered by your Employer.

# **Reimbursement Assistance Program**

Two options are available for the RAP benefit, a High Option (offering higher reimbursement amounts, but costing more per paycheck) and a Low Option (offering lower reimbursement amounts for a lower paycheck cost).

To manage which coverage tier, you can select the Edit Who's Covered box and then check mark the corresponding box. The coverage tier options listed below will change based on the type of dependent covered.

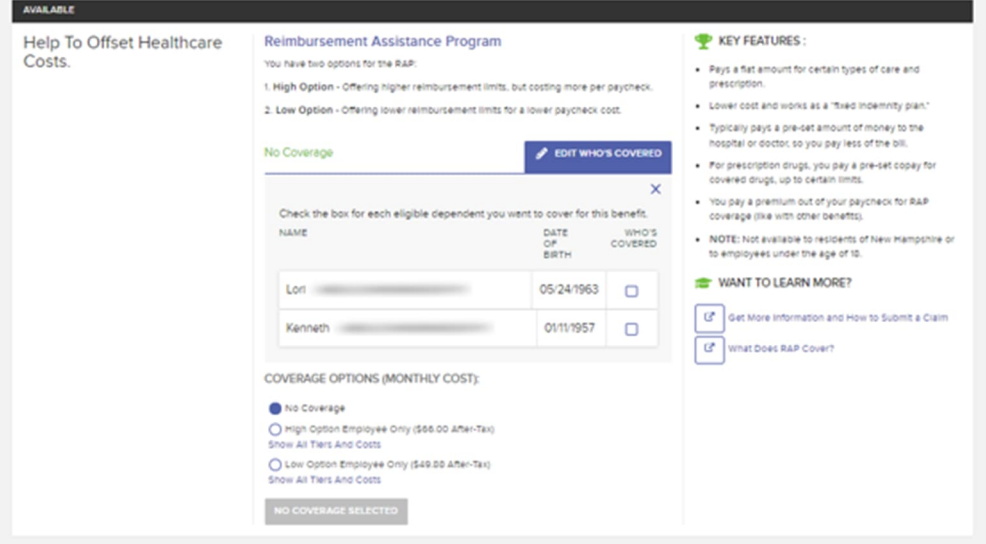

# **Legal Assistance**

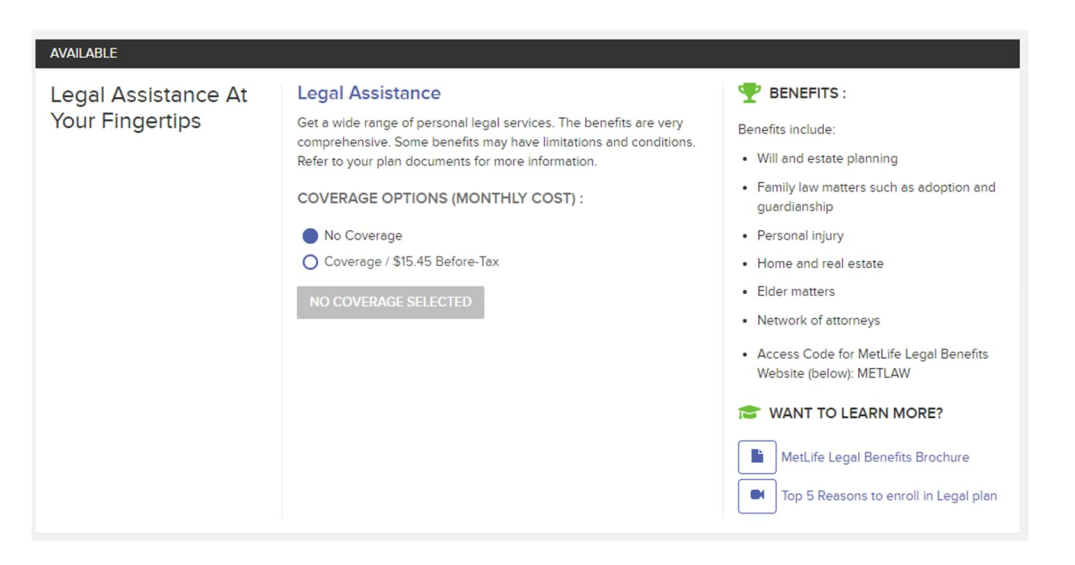

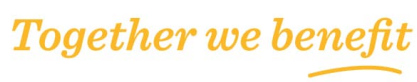

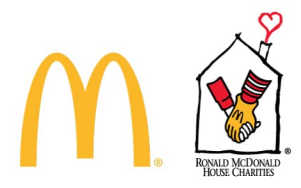

# **Identity Theft**

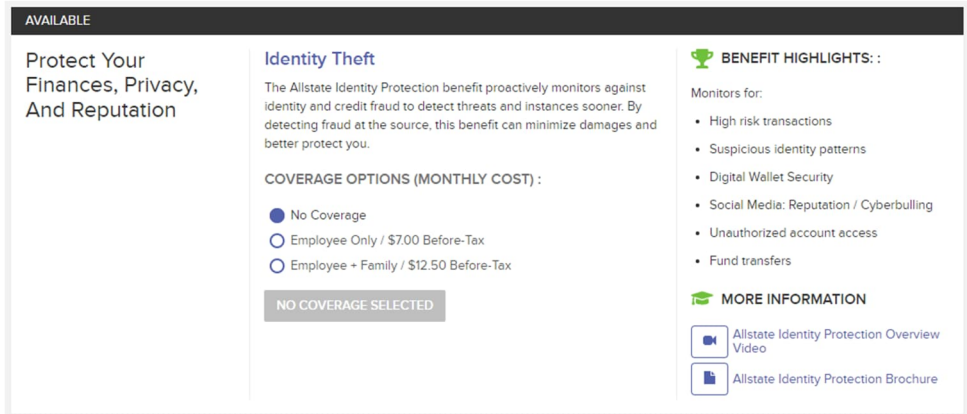

# Almost Done! Review your Cart:

As indicated in the image below, on this page you will review your elections. You are required to accept the Terms and Conditions below to finalize your elections at the bottom of the page. Dependent verification is required for all dependents to be covered on a medical plan.

**Review Your Cart** 

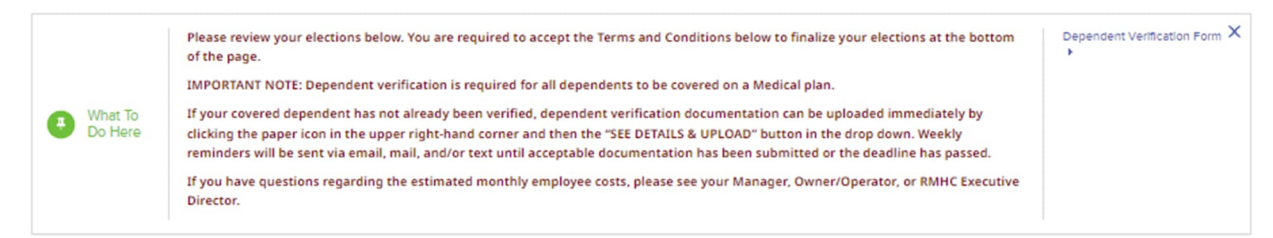

You will see a section for dependents, benefits selected, and benefits waived. If costs are displayed and you have questions regarding the estimated monthly employee costs, please see your Manager, Owner/Operator, or RMHC Executive Director.

If you click an edit pencil, it will take you back to that benefit. You will then need to move through the benefit screens to get to the Cart again. Once you agree to the Terms and Conditions, click Check Out.

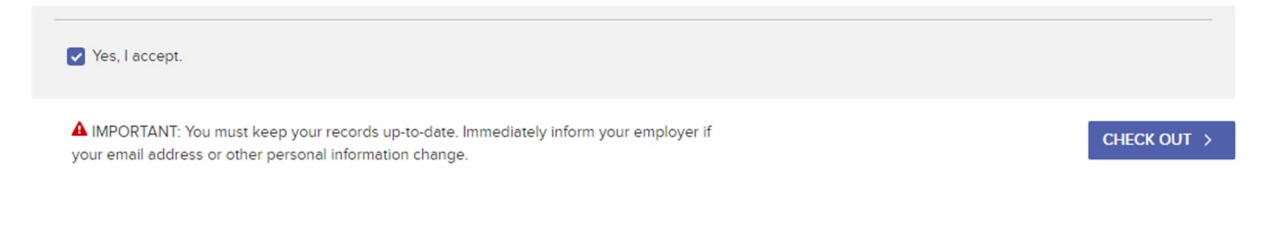

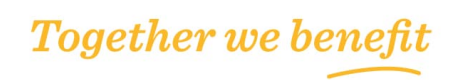

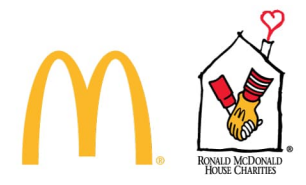

You will get a reminder about dependent verification:

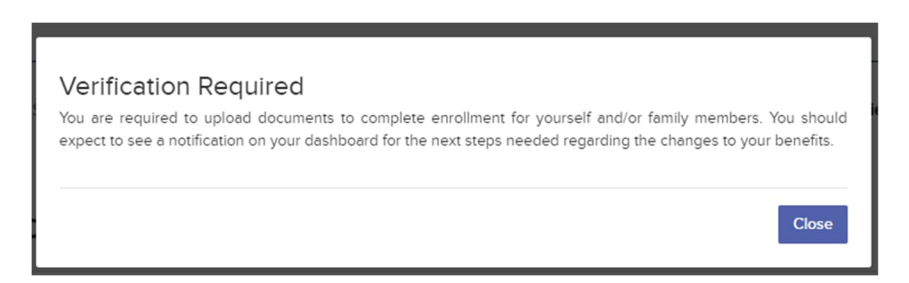

# Completed Enrollment: Confirmation Message & Statement

A confirmation message will appear stating that Your Enrollment Has Been Submitted.

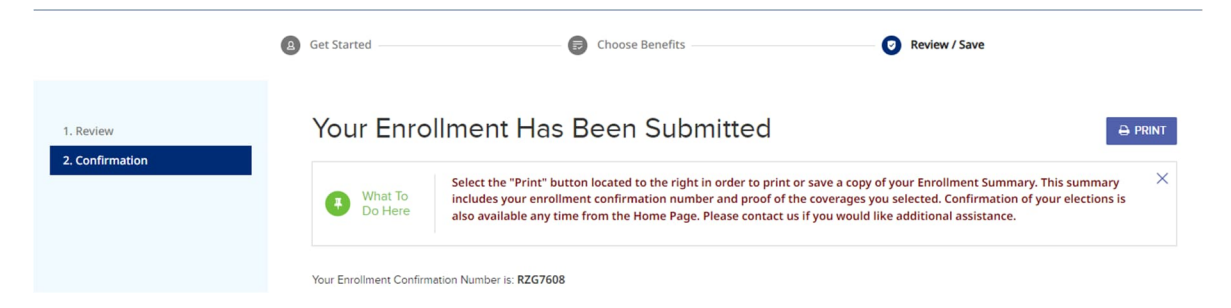

Below this message you will see Who's Covered, Benefits Selected, and Benefits Waived. In the medical section, when dependent verification is required, the benefit will display as follows. In this scenario, the spouse is already verified but the child needs verification. Therefore, Employee + Spouse coverage is what shows active and there is a message indicating when the child is verified, you will be enrolled in Employee + Family coverage.

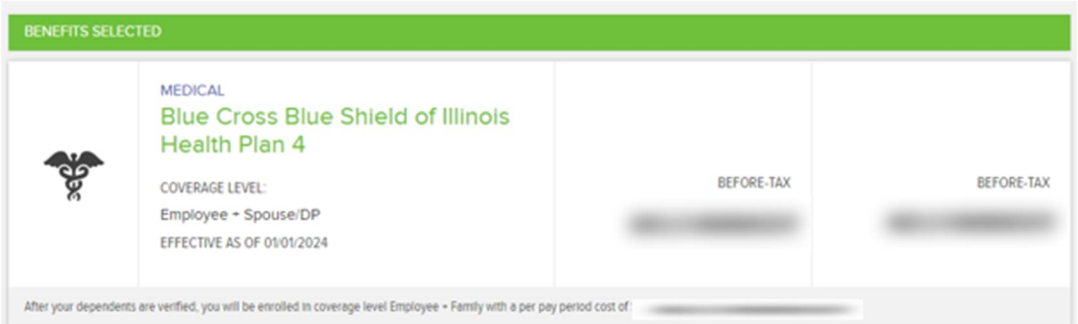

**Return Home** At the end of the confirmation, is a Return Home button that will take you back to the dashboard.

**RETURN TO HOME** 

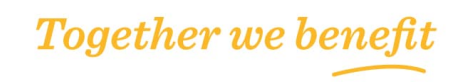

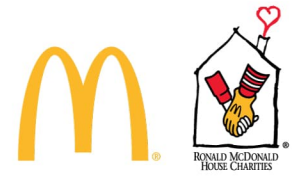

On the dashboard, you will see the election now shows Completed. You will also see the option to upload required documentation.

If any dependents need additional information, you will see an alert here. And you will also have an option from the dashboard to edit beneficiaries.

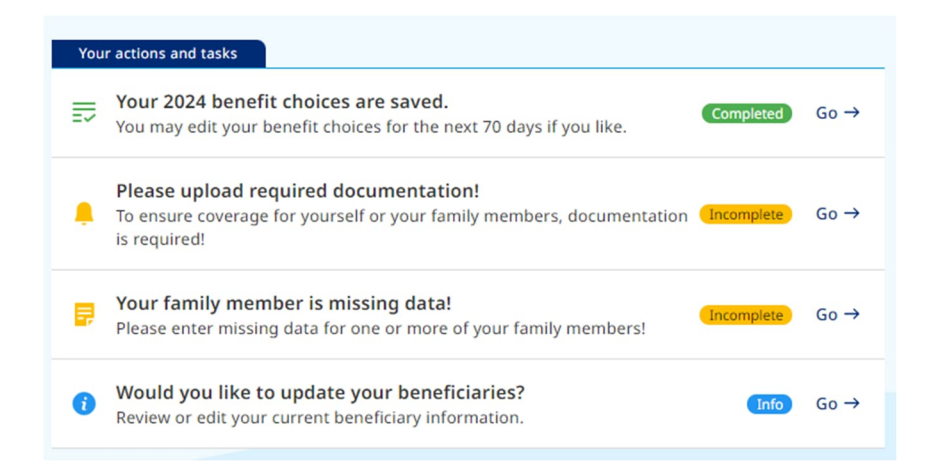

### **Resume Enrollment:**

If an enrollment had been started for the Employee but not submitted, you can access and pick up where you left off. You'll see the following on the Employee Dashboard:

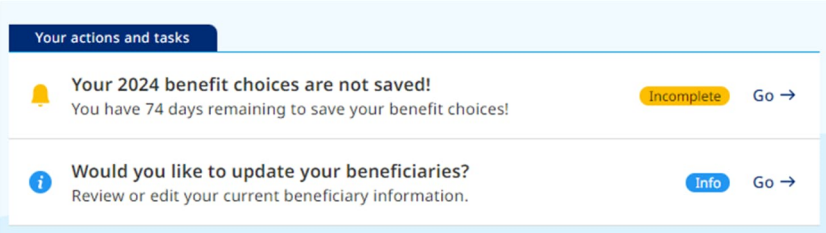

When you click Go  $\rightarrow$  the system will take you to the page where you left off in order to complete the enrollment.

**Reprocess Enrollment:**

If the Employee wants to make an update to previously submitted Annual Enrollment elections, access the system in the same manner. When you enter the enrollment system, it will take you directly to the Review Your Cart page. Use the various pencil icons to update the necessary benefits.

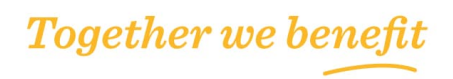

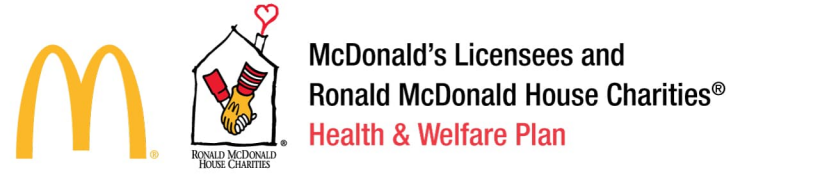

**How to Upload Life Event or Dependent Verification Documentation**

On the Employee dashboard, select the Go  $\rightarrow$  button to upload required documentation:

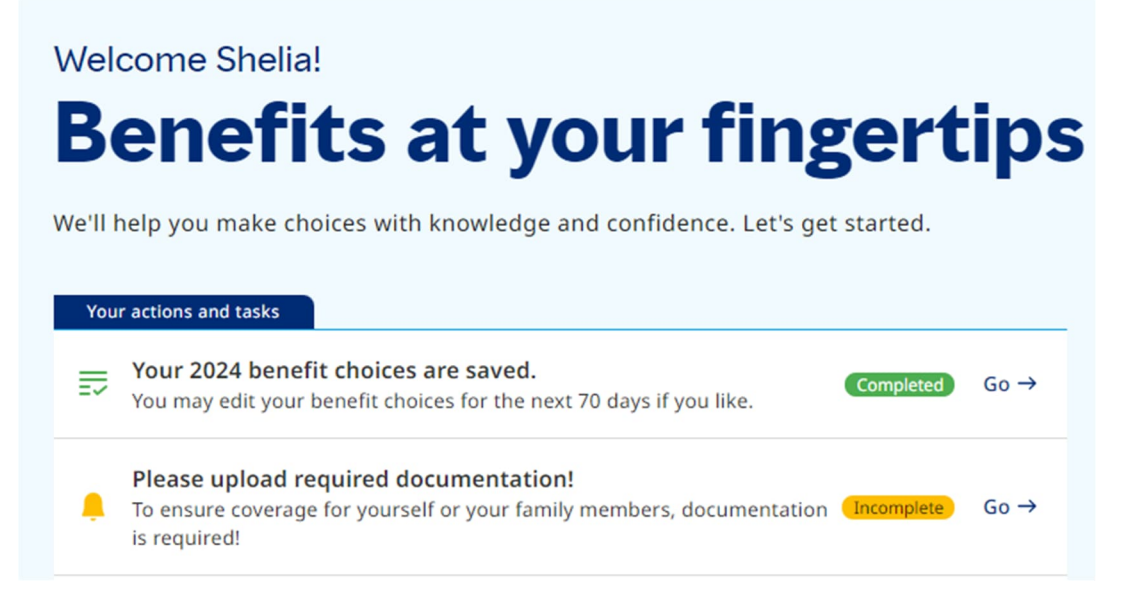

The Required Documents screen will show what documents can be used for the specified dependent. Once you have your documents, click the Upload New button in the right corner:

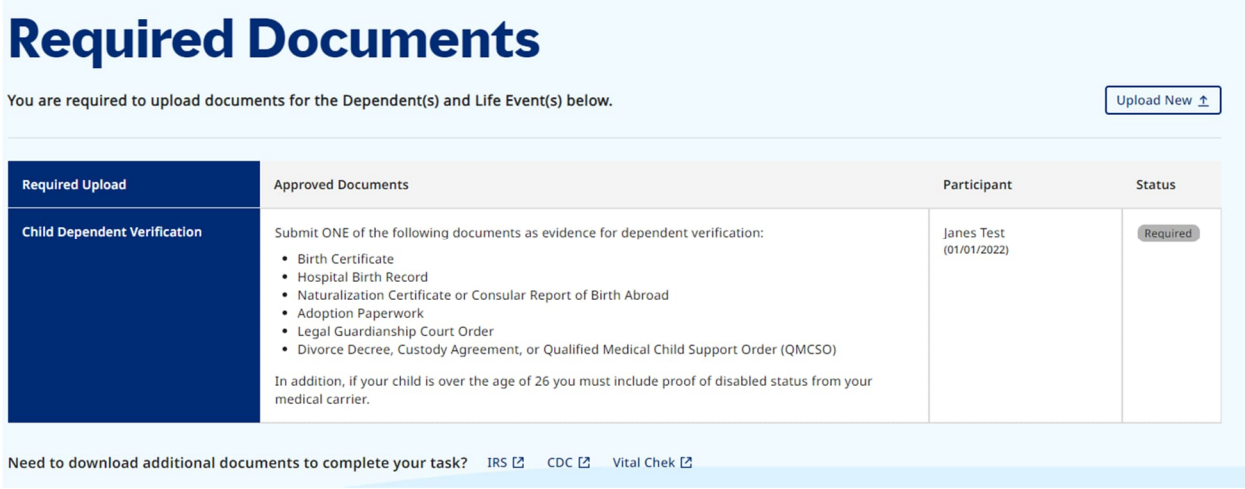

The Document Uploader will open. Files must be PDF, BMP, GIF, JPG, or PNG format with a maximum file size of 2 MB for PDF and 10 MB for images. From the drop-down boxes, select which document type is being loaded and the applicable participant(s). Then browse files to add the document.

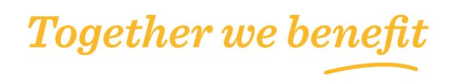

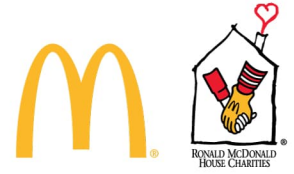

If you add the wrong file, you can click the trash can icon to remove. Once you add a file and select the necessary items from the drop-down menus, click the Upload button.

# **Document Uploader**

Select documents for the participant(s) below. (\*All fields are required unless indicated)

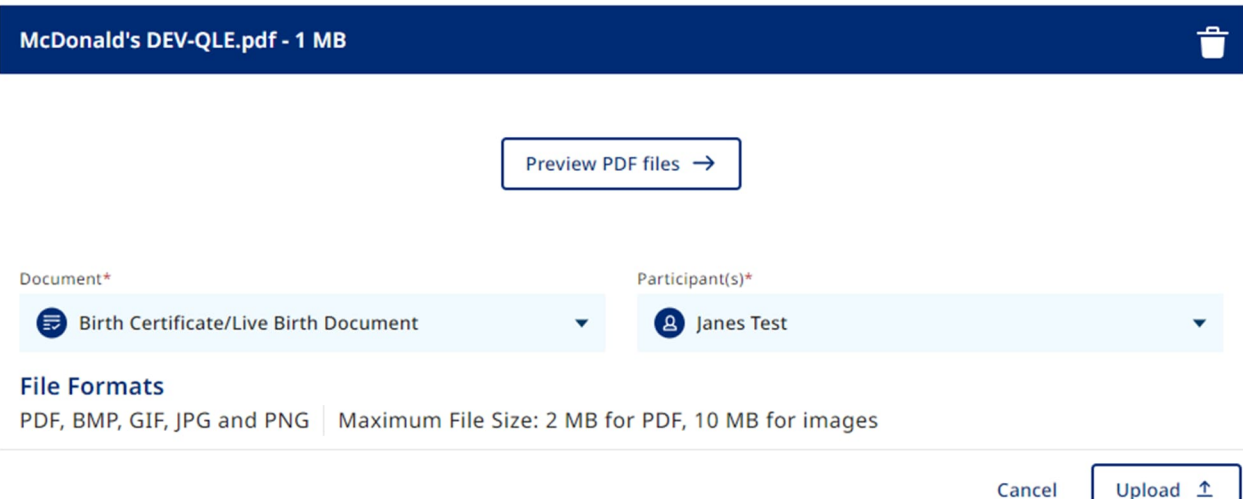

The Required Documents page will update and show as follows:

# **Required Documents**

You are required to upload documents for the Dependent(s) and Life Event(s) below.

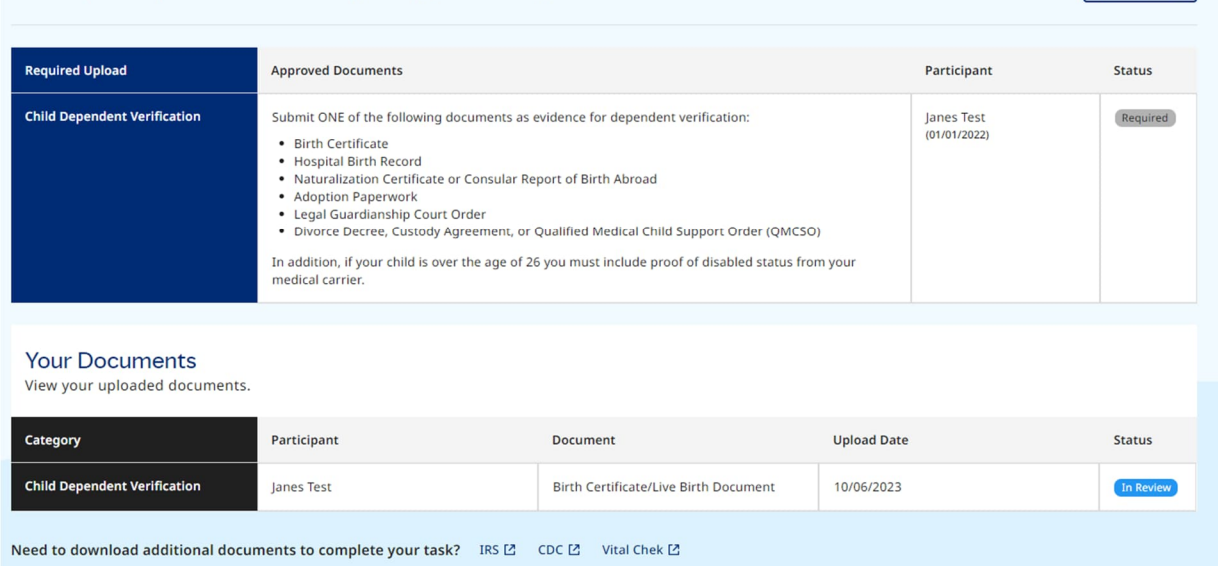

You can use the Menu icon to return to the Dashboard/Home page or Exit the system.

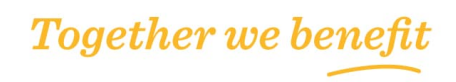

Upload New  $\uparrow$ 

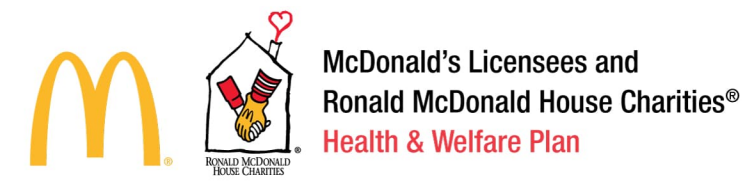

# **Enrolling in Benefits during Ongoing Enrollment**

After logging into the 365+ Employee Enrollment Site, Employees will see sections for Life Event Changes, Resources, Beneficiary Information, a Dashboard, and Benefit Summary.

**From the home page, click the Menu button and select Life Events.**

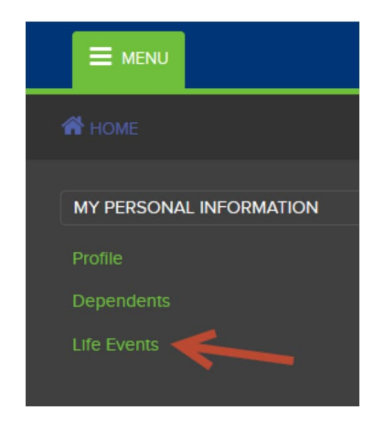

You will be directed to the Life Events tab within the Portal. The Life Events are set up based upon the below Columns:

- Category:
	- o Add Dependents
	- o Change Your Dependents
	- o Other Benefit Changes (Only to be used by HR Admin/SD Team to make changes to the Employees account in which a life event does not pertain)
	- o Changes That Impact Your Coverage
- Life Event:
	- o Birth or Adoption
	- o Dependent Verification Add
	- o Marriage
	- o Death of Child
	- o Dependent Verification Drop
	- o Enrollment in Other Coverage
	- o Loss of Other Coverage
	- o Qualified Medical Support Court Order (QMSCO)
	- o Administrator Change
	- o Change in After-tax Benefits
	- o Loss of Medicaid Coverages of CHIP Eligibility
- **Description** 
	- o Provides a detailed description for each Life Event to assist with choosing the right Life Event through the process.
- Link
	- o Allows you to Get Started with the particular life event that was chosen.

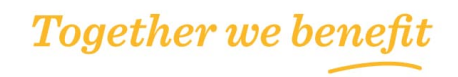

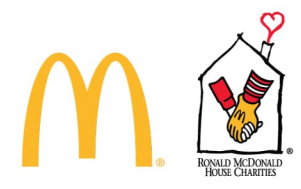

**Click Get Started link next to the Life Event that is chosen.**

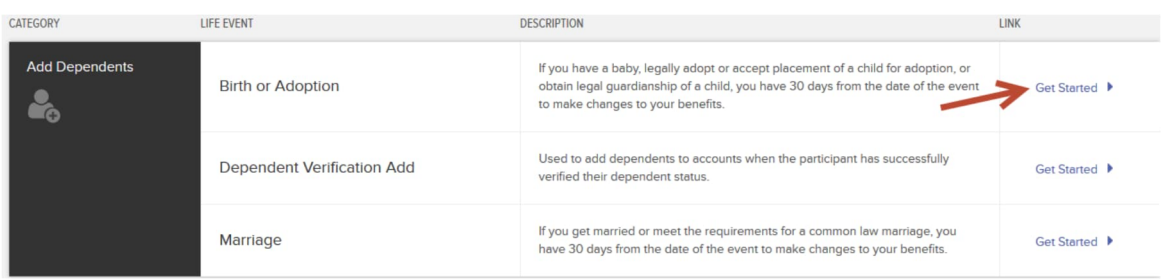

Enter the date in which the Life Event occurred then click Get Started.

**Birth or Adoption** 

If you have a baby, legally adopt or accept placement of a child for adoption, or obtain legal guardianship of a child, you have 30 days from the date of the event to make changes to

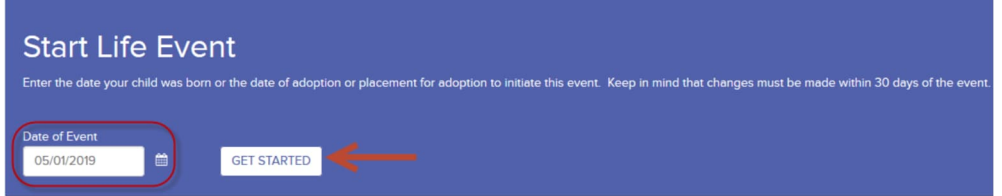

Click Next to continue.

# **Get Started**

**Birth or Adoption** 

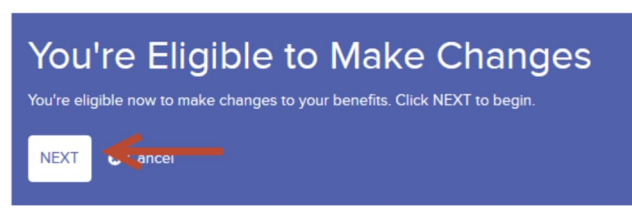

Update the necessary dependent information, benefit information, and upload life event documentation and dependent verification documentation as needed.

**Edit Dependent Information** Click Add a Dependent (when applicable based on selected Life Event)

**Who's Covered** 

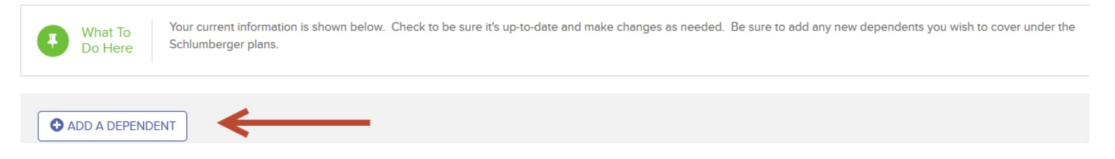

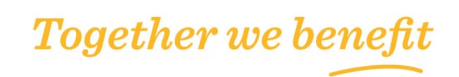

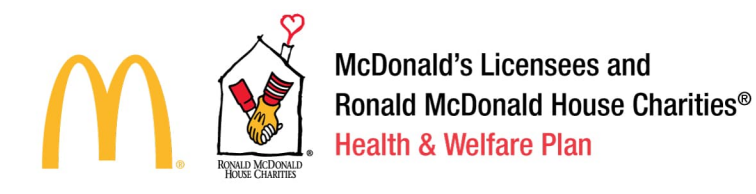

Click + to add more than one dependent and then click continue.

Please provide the requested information for your new dependents, then click SAVE to add them. All fields are required unless otherwise noted.

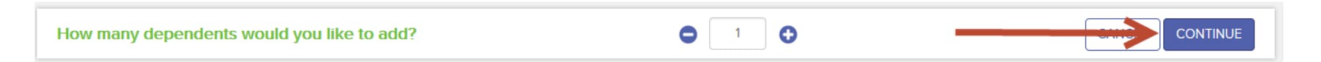

Input the Dependents information, click the box to agree to the terms and conditions, then click save.

**O** Delete This Dependent Dependent 1 **First Name SSN** (Optional) XXX-XX-3333 V Live At Same Address Test Middle Initial(Optional) Gender Country **United States** O Male • Female Last Name Relationship Address 1 User 11418 Indian Hills Dr NE Child Date Of Birth (MM/DD/YYYY) Address 2(Optional) 05/01/2019 City  $\mathbf 1$ Bolivar State Zip/Postal Code Ohio 44612 Your dependent(s) must meet certain eligibility requirements to enroll in Schlumberger Medical, Dental and Supplemental Vision coverage ed dependents will be cancelled. ntation. If you miss the deadline or fail to provide acceptable proof of eligibility, coverage on any You have 60 days to submit the required doc After you co nt, click the icon in the top right corner of any page (next to the shopping cart) to submit the required documentation.  $\mathbf 2$  $\overline{\mathbf{3}}$ By checking this box, you confirm that you understand the dependent eligibility requirements and the terms stated above. CANCEL

You will be directed back to the dependents screen. Click continue to move forward with adding this dependent to benefits.

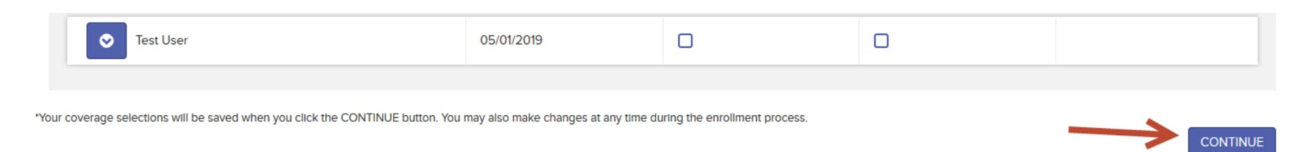

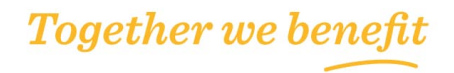

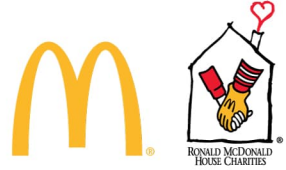

**Verify Employee Personal Information**

#### My Information

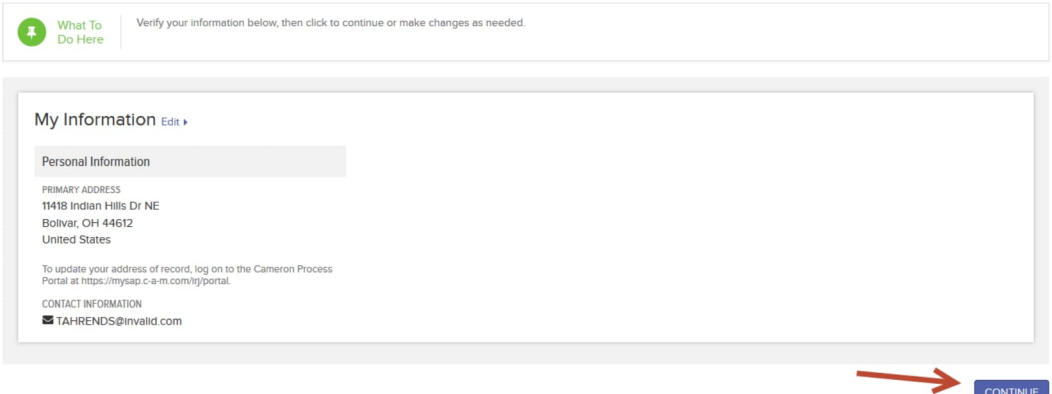

**Update the necessary or available benefits based on the Life Event selected**

# **Review Your Cart Review Your Cart What To** Carefully review your benefit elections below. You can make additional edits now, or check out to save these changes. Do Here If there are no other changes, agree to the terms and conditions then click checkout. **Terms and Conditions** You've made changes to your benefit elections and / or eligible dependents · To confirm these changes, you must provide an electronic signature to authorize your choices · Click YES, I ACCEPT below to give this consent. Your click serves as your electronic signature with the same legal weight as your written signature  $\mathbf{1}$ Yes, I accept ☑ A IMPORTANT: You must keep your records up-to-date. Visit PeopleConnect / the Cameron Process Portal to make CHECK OUT > © Cancel changes to your personal information as needed.

**Completed Enrollment: Confirmation Message & Statement** A confirmation message will appear stating that Your Enrollment Has Been Submitted.

# Your Enrollment Has Been Submitted

What To<br>Do Here Your Enrollment Summary is shown below. Be sure to print a copy for your records. If you have questions or need assistance, please click LIVE CHAT (during normal business hours) to speak to a benefits counselor.

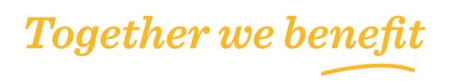

**A** PRINT